## **SIEMENS**

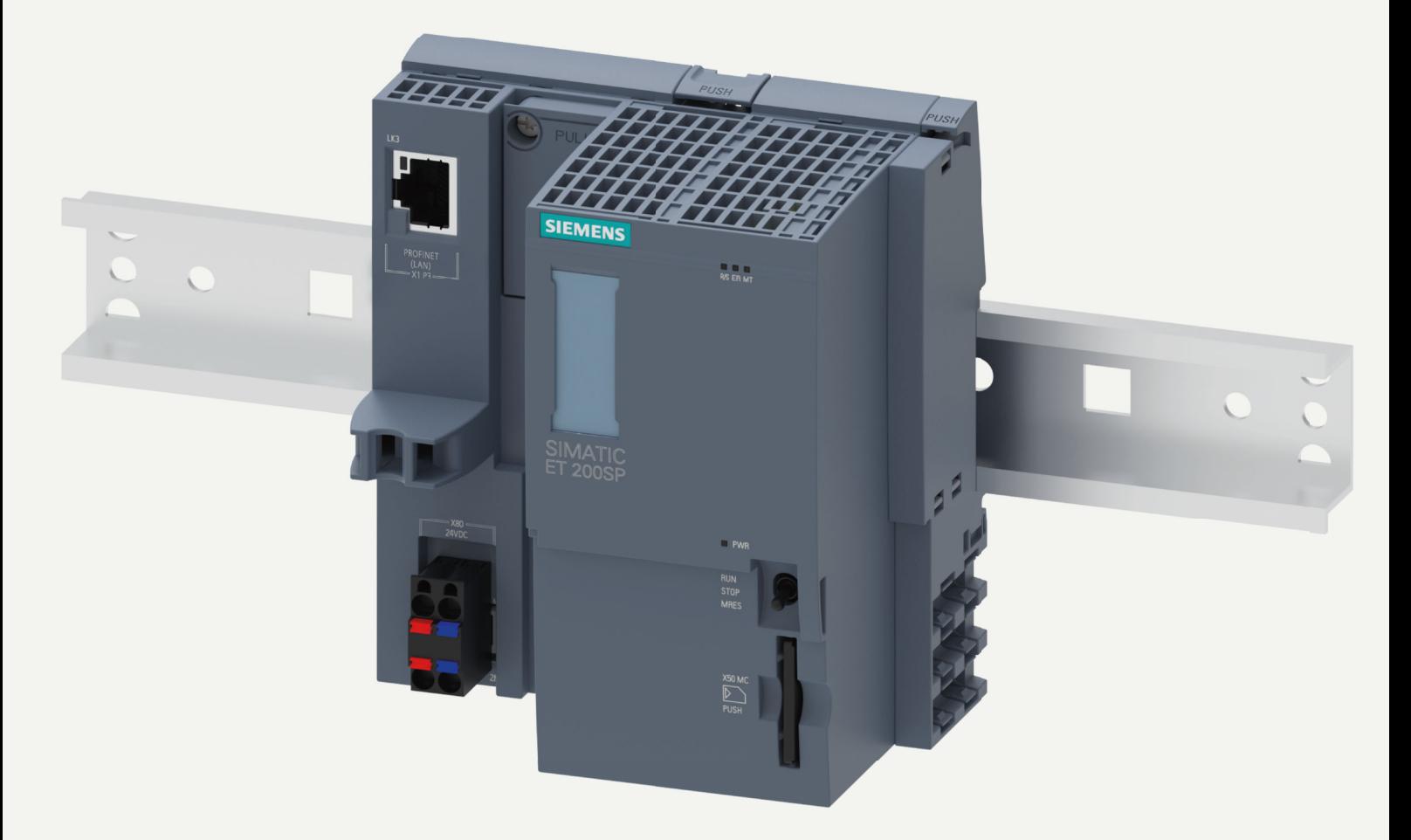

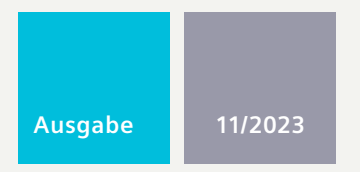

## **GERÄTEHANDBUCH**

## SIMATIC

## **ET 200SP**

6ES7510-1DK03-0AB0 CPU 1510SP-1 PN

**support.industry.siemens.com**

## **SIEMENS**

## **SIMATIC**

**ET 200SP CPU 1510SP-1 PN (6ES7510-1DK03-0AB0)**

**Gerätehandbuch**

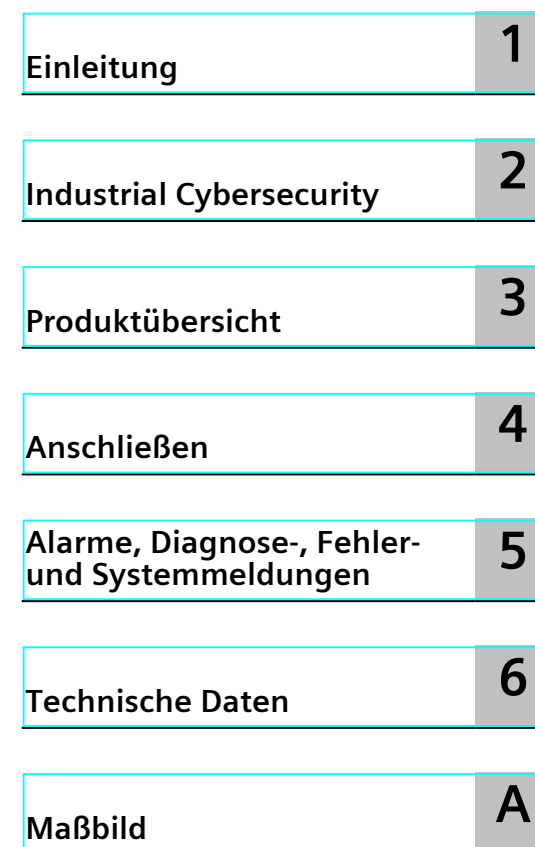

#### **Rechtliche Hinweise**

#### **Warnhinweiskonzept**

Dieses Handbuch enthält Hinweise, die Sie zu Ihrer persönlichen Sicherheit sowie zur Vermeidung von Sachschäden beachten müssen. Die Hinweise zu Ihrer persönlichen Sicherheit sind durch ein Warndreieck hervorgehoben, Hinweise zu alleinigen Sachschäden stehen ohne Warndreieck. Je nach Gefährdungsstufe werden die Warnhinweise in abnehmender Reihenfolge wie folgt dargestellt.

#### **GEFAHR**

bedeutet, dass Tod oder schwere Körperverletzung eintreten **wird**, wenn die entsprechenden Vorsichtsmaßnahmen nicht getroffen werden.

#### **WARNUNG** ⁄Ր

bedeutet, dass Tod oder schwere Körperverletzung eintreten **kann**, wenn die entsprechenden Vorsichtsmaßnahmen nicht getroffen werden.

#### **VORSICHT**

bedeutet, dass eine leichte Körperverletzung eintreten kann, wenn die entsprechenden Vorsichtsmaßnahmen nicht getroffen werden.

#### **ACHTUNG**

bedeutet, dass Sachschaden eintreten kann, wenn die entsprechenden Vorsichtsmaßnahmen nicht getroffen werden.

Beim Auftreten mehrerer Gefährdungsstufen wird immer der Warnhinweis zur jeweils höchsten Stufe verwendet. Wenn in einem Warnhinweis mit dem Warndreieck vor Personenschäden gewarnt wird, dann kann im selben Warnhinweis zusätzlich eine Warnung vor Sachschäden angefügt sein.

#### **Qualifiziertes Personal**

Das zu dieser Dokumentation zugehörige Produkt/System darf nur von für die jeweilige Aufgabenstellung **qualifiziertem Personal** gehandhabt werden unter Beachtung der für die jeweilige Aufgabenstellung zugehörigen Dokumentation, insbesondere der darin enthaltenen Sicherheits- und Warnhinweise. Qualifiziertes Personal ist auf Grund seiner Ausbildung und Erfahrung befähigt, im Umgang mit diesen Produkten/Systemen Risiken zu erkennen und mögliche Gefährdungen zu vermeiden.

#### **Bestimmungsgemäßer Gebrauch von Siemens-Produkten**

Beachten Sie Folgendes:

#### **WARNUNG**

Siemens-Produkte dürfen nur für die im Katalog und in der zugehörigen technischen Dokumentation vorgesehenen Einsatzfälle verwendet werden. Falls Fremdprodukte und -komponenten zum Einsatz kommen, müssen diese von Siemens empfohlen bzw. zugelassen sein. Der einwandfreie und sichere Betrieb der Produkte setzt sachgemäßen Transport, sachgemäße Lagerung, Aufstellung, Montage, Installation, Inbetriebnahme, Bedienung und Instandhaltung voraus. Die zulässigen Umgebungsbedingungen müssen eingehalten werden. Hinweise in den zugehörigen Dokumentationen müssen beachtet werden.

#### **Marken**

Alle mit dem Schutzrechtsvermerk ® gekennzeichneten Bezeichnungen sind eingetragene Marken der Siemens AG. Die übrigen Bezeichnungen in dieser Schrift können Marken sein, deren Benutzung durch Dritte für deren Zwecke die Rechte der Inhaber verletzen kann.

#### **Haftungsausschluss**

Wir haben den Inhalt der Druckschrift auf Übereinstimmung mit der beschriebenen Hard- und Software geprüft. Dennoch können Abweichungen nicht ausgeschlossen werden, so dass wir für die vollständige Übereinstimmung keine Gewähr übernehmen. Die Angaben in dieser Druckschrift werden regelmäßig überprüft, notwendige Korrekturen sind in den nachfolgenden Auflagen enthalten.

A5E33589067-AF Ⓟ 09/2023 Änderungen vorbehalten

Copyright © Siemens AG 2014 - 2023. Alle Rechte vorbehalten

## Inhaltsverzeichnis

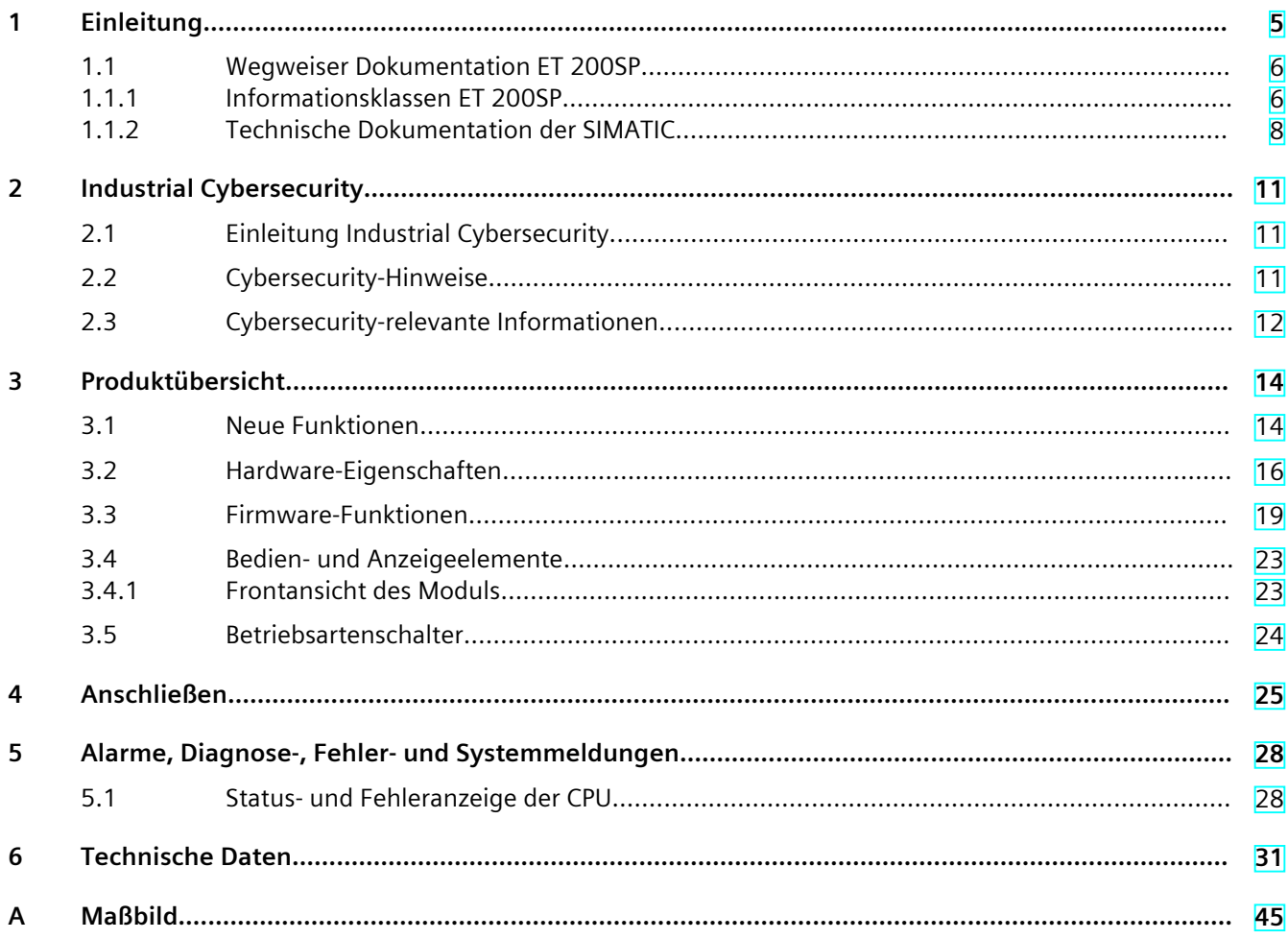

# <span id="page-4-0"></span>**Einleitung 1**

#### **Zweck der Dokumentation**

Das vorliegende Gerätehandbuch ergänzt das Systemhandbuch Dezentrales Peripheriesystem ET 200SP [\(https://support.automation.siemens.com/WW/view/de/58649293\)](https://support.automation.siemens.com/WW/view/de/58649293) sowie die Funktionshandbücher. Das Gerätehandbuch enthält eine kompakte Beschreibung der modulspezifischen Informationen. Die systembezogenen Funktionen sind im Systemhandbuch beschrieben. Alle systemübergreifende Funktionen sind in den Funktionshandbüchern beschrieben.

Die Informationen des vorliegenden Gerätehandbuchs und des Systemhandbuchs ermöglichen es Ihnen, die CPU in Betrieb zu nehmen.

#### **Konventionen**

STEP 7: Zur Bezeichnung der Projektier- und Programmiersoftware verwenden wir in der vorliegenden Dokumentation "STEP 7" als Synonym für alle Versionen von "STEP 7 (TIA Portal)".

Beachten Sie auch die folgendermaßen gekennzeichneten Hinweise:

#### **HINWEIS**

Ein Hinweis enthält wichtige Informationen zum in der Dokumentation beschriebenen Produkt, zur Handhabung des Produkts oder zu dem Teil der Dokumentation, auf den besonders aufmerksam gemacht werden soll.

#### **Recycling und Entsorgung**

Für ein umweltverträgliches Recycling und die Entsorgung Ihres Altgeräts wenden Sie sich an einen zertifizierten Entsorgungsbetrieb für Elektronikschrott und entsorgen Sie das Gerät entsprechend der jeweiligen Vorschriften in Ihrem Land.

#### **Industry Mall**

Die Industry Mall ist das Katalog- und Bestellsystem der Siemens AG für Automatisierungsund Antriebslösungen auf Basis von Totally Integrated Automation (TIA) und Totally Integrated Power (TIP).

Kataloge zu allen Produkten der Automatisierungs- und Antriebstechnik finden Sie im Internet [\(https://mall.industry.siemens.com](https://mall.industry.siemens.com)).

<span id="page-5-0"></span>*1.1 Wegweiser Dokumentation ET 200SP*

#### **ID Link für das digitale Typenschild**

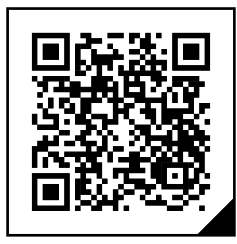

Der ID Link ist ein weltweit eindeutiger Identifikator nach IEC 61406-1, den Sie zukünftig als QR-Code auf Ihrem Produkt finden.

In der Abbildung sehen Sie ein Beispiel für einen ID Link für die CPU 1510SP-1 PN. Sie erkennen den ID Link am Rahmen mit einer schwarzen Rahmenecke rechts unten. Der ID Link führt Sie zum digitalen Typenschild Ihres Produkts.

Scannen Sie den QR-Code auf dem Produkt oder auf dem Verpackungsetikett mit einer Smartphone-Kamera, einem Barcode-Scanner oder einer Lese-App. Rufen Sie den ID Link auf. Im digitalen Typenschild finden Sie Produktdaten, Handbücher, Konformitätserklärungen, Zertifikate und weitere hilfreiche Informationen zu Ihrem Produkt.

### **1.1 Wegweiser Dokumentation ET 200SP**

#### **1.1.1 Informationsklassen ET 200SP**

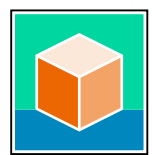

Die Dokumentation für das Dezentrale Peripheriesystem SIMATIC ET 200SP gliedert sich in drei Bereiche.

Die Aufteilung bietet Ihnen die Möglichkeit, gezielt auf die gewünschten Inhalte zuzugreifen. Die Dokumentation finden Sie zum kostenlosen Download im Internet. [\(https://support.industry.siemens.com/cs/ww/de/view/109742709\)](https://support.industry.siemens.com/cs/ww/de/view/109742709)

#### **Basisinformationen**

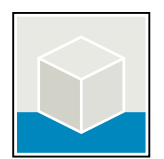

Das Systemhandbuch beschreibt ausführlich die Projektierung, Montage, Verdrahtung und Inbetriebnahme des Dezentralen Peripheriesystems SIMATIC ET 200SP. Die Online-Hilfe von STEP 7 unterstützt Sie bei der Projektierung und Programmierung. Beispiele:

- Systemhandbuch ET 200SP
- Systemhandbuch ET 200SP HA/ET 200SP Module für Geräte im Ex-Bereich
- Online-Hilfe TIA Portal

#### **Geräteinformationen**

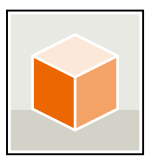

Gerätehandbücher enthalten eine kompakte Beschreibung der modulspezifischen Informationen, wie Eigenschaften, Anschlussbilder, Kennlinien, technische Daten. Beispiele:

- Gerätehandbücher CPUs
- Gerätehandbücher Interfacemodule
- Gerätehandbücher Digitalmodule
- Gerätehandbücher Analogmodule
- Gerätehandbücher Motorstarter
- Gerätehandbücher BaseUnits
- Gerätehandbuch Servermodul
- Gerätehandbücher Kommunikationsmodule
- Gerätehandbücher Technologiemodule

#### **Übergreifende Informationen**

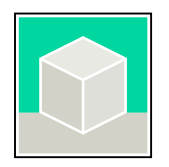

In den Funktionshandbüchern finden Sie ausführliche Beschreibungen zu übergreifenden Themen rund um das Dezentrale Peripheriesystem SIMATIC ET 200SP. Beispiele:

- Funktionshandbuch Mischaufbau ET 200AL/ET 200SP
- Funktionshandbuch Diagnose
- Funktionshandbuch Kommunikation
- Funktionshandbuch PROFINET
- Funktionshandbuch PROFIBUS
- Funktionshandbuch Steuerungen störungssicher aufbauen
- Funktionshandbuch MultiFeldbus

#### **Produktinformation**

Änderungen und Ergänzungen zu den Handbüchern werden in einer Produktinformation dokumentiert. Die Produktinformation hat in der Verbindlichkeit Vorrang gegenüber dem Geräte- und Systemhandbuch.

Sie finden die aktuellste Produktinformation zum Dezentralen Peripheriesystem ET 200SP im Internet. ([https://support.industry.siemens.com/cs/de/de/view/73021864\)](https://support.industry.siemens.com/cs/de/de/view/73021864)

#### **Manual Collection ET 200SP**

Die Manual Collection beinhaltet die vollständige Dokumentation zum Dezentralen Peripheriesystem SIMATIC ET 200SP, zusammengefasst in einer Datei. Sie finden die Manual Collection im Internet. [\(https://support.industry.siemens.com/cs/ww/de/view/84133942](https://support.industry.siemens.com/cs/ww/de/view/84133942))

<span id="page-7-0"></span>*1.1 Wegweiser Dokumentation ET 200SP*

#### **Manual Collection Fehlersichere Module**

Die Manual Collection beinhaltet die vollständige Dokumentation zum den fehlersicheren SIMATIC Modulen, zusammengefasst in einer Datei. Sie finden die Manual Collection im Internet. [\(https://support.industry.siemens.com/cs/ww/de/view/109806400\)](https://support.industry.siemens.com/cs/ww/de/view/109806400)

#### **1.1.2 Technische Dokumentation der SIMATIC**

Weiterführende SIMATIC Dokumente ergänzen Ihre Informationen. Sie finden diese Dokumente und deren Nutzung über die nachfolgenden Links und QR-Codes. Der Industry Online Support vervollständigt die Möglichkeiten, Informationen zu allen Themen zu erhalten. Und die Anwendungsbeispiele unterstützen Sie bei der Lösung Ihrer Automatisierungsaufgaben.

#### **Überblick zur Technischen Dokumentation der SIMATIC**

Hier finden Sie eine Übersicht der im Siemens Industry Online Support verfügbaren Dokumentation zur SIMATIC:

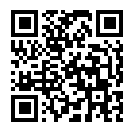

Industry Online Support International (<https://support.industry.siemens.com/cs/ww/de/view/109742705>)

Wo Sie die Übersicht direkt im Siemens Industry Online Support finden und wie Sie den Siemens Industry Online Support auf Ihrem mobilen Endgerät nutzen, zeigen wir Ihnen in einem kurzen Video:<br>回放亮回 Schnelle<br>差生的话 dukten p

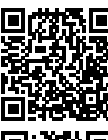

Schneller Einstieg in die technische Dokumentation von Automatisierungsprodukten per Video (<https://support.industry.siemens.com/cs/ww/de/view/109780491>)

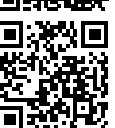

YouTube-Video: Siemens Automation Products - Technical Documentation at a Glance (<https://youtu.be/TwLSxxRQQsA>)

#### **Aufbewahren der Dokumentation**

Bewahren Sie die Dokumentation zur späteren Verwendung auf. Bei digital beigefügter Dokumentation:

- 1. Laden Sie nach dem Erhalt Ihres Produkts, spätestens vor der ersten Montage/Inbetriebnahme, die dazugehörende Dokumentation herunter. Nutzen Sie für den Download folgende Möglichkeiten:
	- Industry Online Support International: (<https://support.industry.siemens.com>) Dem Produkt ist über die Artikelnummer eine Dokumentation zugeordnet. Sie finden die Artikelnummer auf dem Produkt und auf dem Verpackungsetikett. Produkte mit neuen, nichtkompatiblen Funktionen erhalten eine neue Artikelnummer und Dokumentation.
	- ID Link:

Wenn Ihr Produkt mit einem ID Link gekennzeichnet ist, erkennen Sie den ID Link als QR-Code mit einem Rahmen und schwarzer Rahmenecke rechts unten. Der ID Link führt Sie zum digitalen Typenschild Ihres Produkts. Scannen Sie den QR-Code auf dem Produkt oder auf dem Verpackungsetikett mit einer Smartphone-Kamera, einem Barcode-Scanner oder einer Lese-App. Rufen Sie den ID Link auf.

2. Bewahren Sie diese Version der Dokumentation auf.

#### **Aktualisieren der Dokumentation**

Die Dokumentation des Produkts wird in digitaler Form aktualisiert. Insbesondere bei Erweiterung der Funktionen werden neue Leistungsmerkmale in einer aktualisierten Version bereitgestellt.

- 1. Laden Sie die aktuelle Version wie oben beschrieben über Industry Online Support oder den ID Link.
- 2. Bewahren Sie auch diese Version der Dokumentation auf.

#### **mySupport**

Mit mySupport machen Sie das Beste aus Ihrem Industry Online Support.

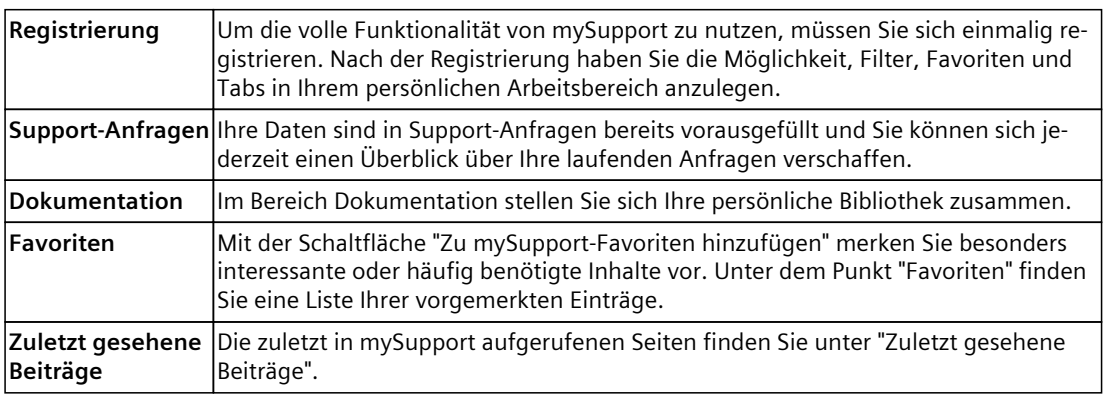

*1.1 Wegweiser Dokumentation ET 200SP*

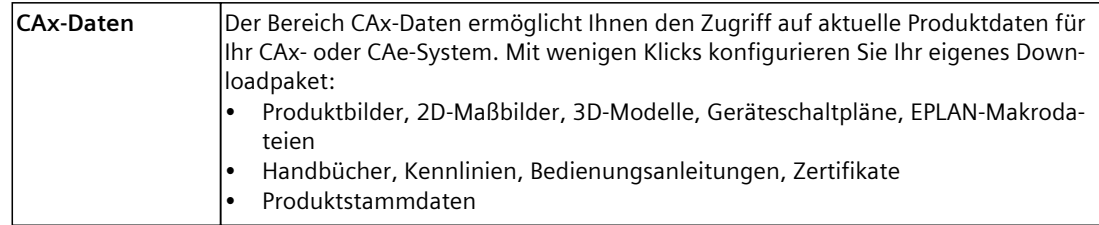

Sie finden mySupport im Internet. [\(https://support.industry.siemens.com/My/ww/de/\)](https://support.industry.siemens.com/My/ww/de/)

#### **Anwendungsbeispiele**

Die Anwendungsbeispiele unterstützen Sie mit verschiedenen Tools und Beispielen bei der Lösung Ihrer Automatisierungsaufgaben. Dabei werden Lösungen im Zusammenspiel mehrerer Komponenten im System dargestellt - losgelöst von der Fokussierung auf einzelne Produkte.

Sie finden die Anwendungsbeispiele im Internet. [\(https://support.industry.siemens.com/cs/ww/de/ps/ae\)](https://support.industry.siemens.com/cs/ww/de/ps/ae)

## <span id="page-10-0"></span>**Industrial Cybersecurity 2**

## **2.1 Einleitung Industrial Cybersecurity**

Durch die Digitalisierung und zunehmende Vernetzung von Maschinen und Industrieanlagen steigt auch die Gefahr von Cyberattacken. Insbesondere bei kritischen Infrastruktureinrichtungen sind entsprechende Schutzmaßnahmen daher Pflicht. Informieren Sie sich über allgemeine Informationen und Maßnahmen zum Thema Industrial Cybersecurity im Systemhandbuch [\(https://support.industry.siemens.com/cs/de/de/view/58649293](https://support.industry.siemens.com/cs/de/de/view/58649293)).

Dieses Kapitel gibt einen Überblick über securityrelevante Informationen, die Ihr SIEMENS-Gerät betreffen.

#### **HINWEIS**

Securityrelevante Änderungen an Software oder Geräten sind im Kapitel Neue Funktionen [\(Seite](#page-13-0) 14) dokumentiert.

### **2.2 Cybersecurity-Hinweise**

Siemens bietet Produkte und Lösungen mit Industrial Cybersecurity-Funktionen an, die den sicheren Betrieb von Anlagen, Systemen, Maschinen und Netzwerken unterstützen.

Um Anlagen, Systeme, Maschinen und Netzwerke gegen Cyber-Bedrohungen zu sichern, ist es erforderlich, ein ganzheitliches Industrial Cybersecurity-Konzept zu implementieren (und kontinuierlich aufrechtzuerhalten), das dem aktuellen Stand der Technik entspricht. Die Produkte und Lösungen von Siemens formen einen Bestandteil eines solchen Konzepts.

Die Kunden sind dafür verantwortlich, unbefugten Zugriff auf ihre Anlagen, Systeme, Maschinen und Netzwerke zu verhindern. Diese Systeme, Maschinen und Komponenten sollten nur mit dem Unternehmensnetzwerk oder dem Internet verbunden werden, wenn und soweit dies notwendig ist und nur wenn entsprechende Schutzmaßnahmen (z. B. Firewalls und/oder Netzwerksegmentierung) ergriffen wurden.

Weiterführende Informationen zu möglichen Schutzmaßnahmen im Bereich Industrial Cybersecurity finden Sie unter

[\(https://www.siemens.com/global/en/products/automation/topic-areas/industrial](https://www.siemens.com/global/en/products/automation/topic-areas/industrial-cybersecurity.html)[cybersecurity.html](https://www.siemens.com/global/en/products/automation/topic-areas/industrial-cybersecurity.html)).

Die Produkte und Lösungen von Siemens werden ständig weiterentwickelt, um sie noch sicherer zu machen. Siemens empfiehlt ausdrücklich, Produkt-Updates anzuwenden, sobald sie zur Verfügung stehen und immer nur die aktuellen Produktversionen zu verwenden. Die Verwendung veralteter oder nicht mehr unterstützter Versionen kann das Risiko von Cyber-Bedrohungen erhöhen.

Um stets über Produkt-Updates informiert zu sein, abonnieren Sie den Siemens Industrial Cybersecurity RSS Feed unter

[\(https://new.siemens.com/global/en/products/services/cert.html\)](https://new.siemens.com/global/en/products/services/cert.html).

<span id="page-11-0"></span>*2.3 Cybersecurity-relevante Informationen*

## **2.3 Cybersecurity-relevante Informationen**

Beachten Sie alle relevanten Cybersecurity-Hinweise.

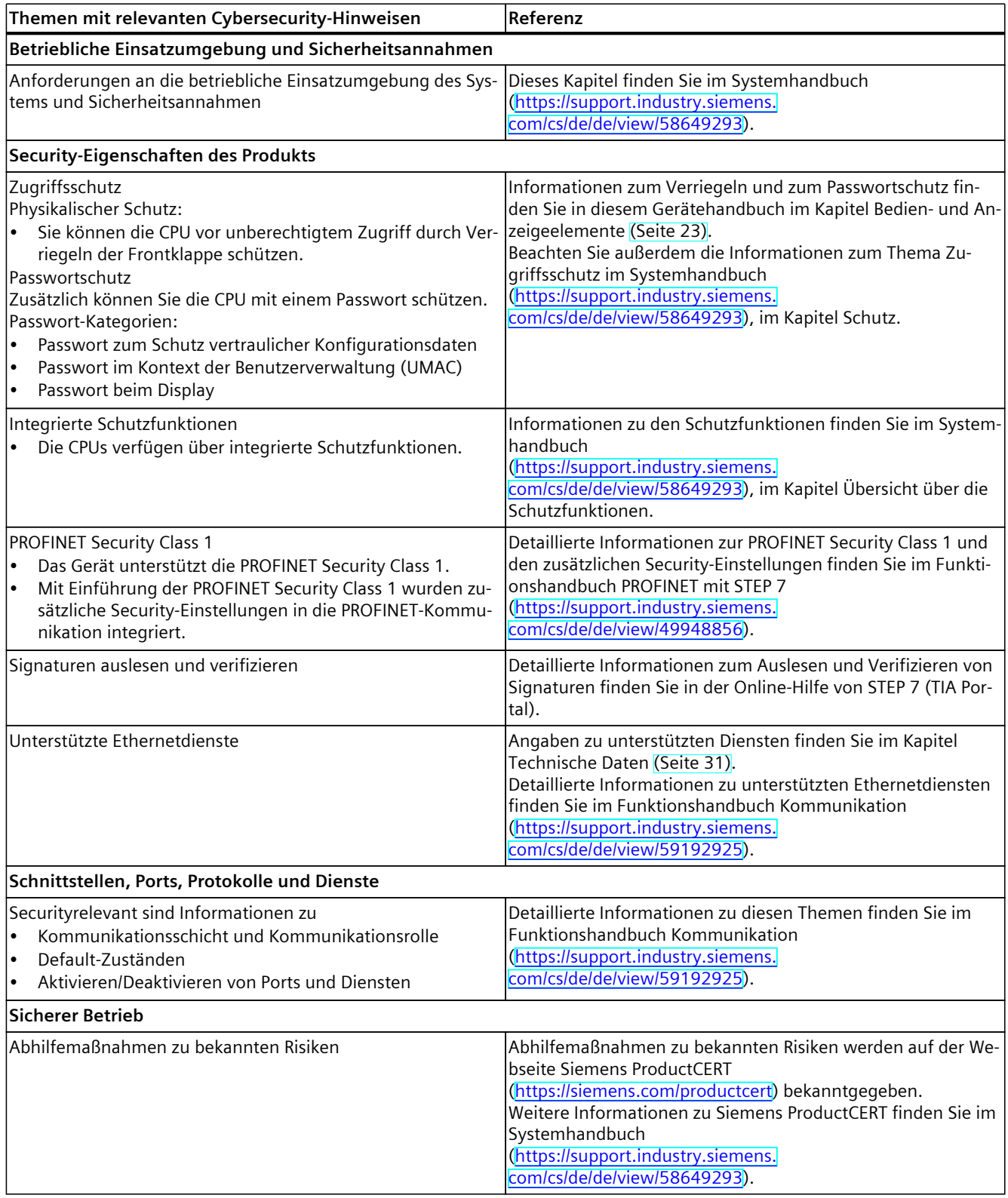

#### *2.3 Cybersecurity-relevante Informationen*

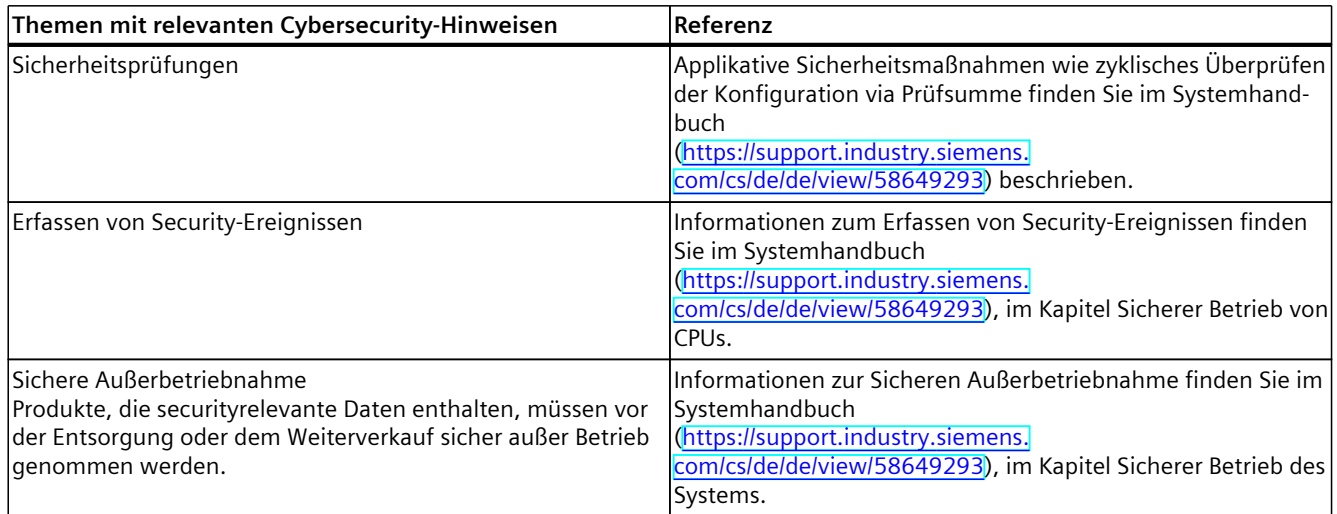

## <span id="page-13-0"></span>**Produktübersicht 3**

### **3.1 Neue Funktionen**

In diesem Kapitel finden Sie eine Übersicht über die wichtigsten neuen Firmware-Funktionen der CPU gegenüber der Vorgänger-CPU (V3.0).

#### **Neue Funktionen der CPU in Firmware-Version V3.1**

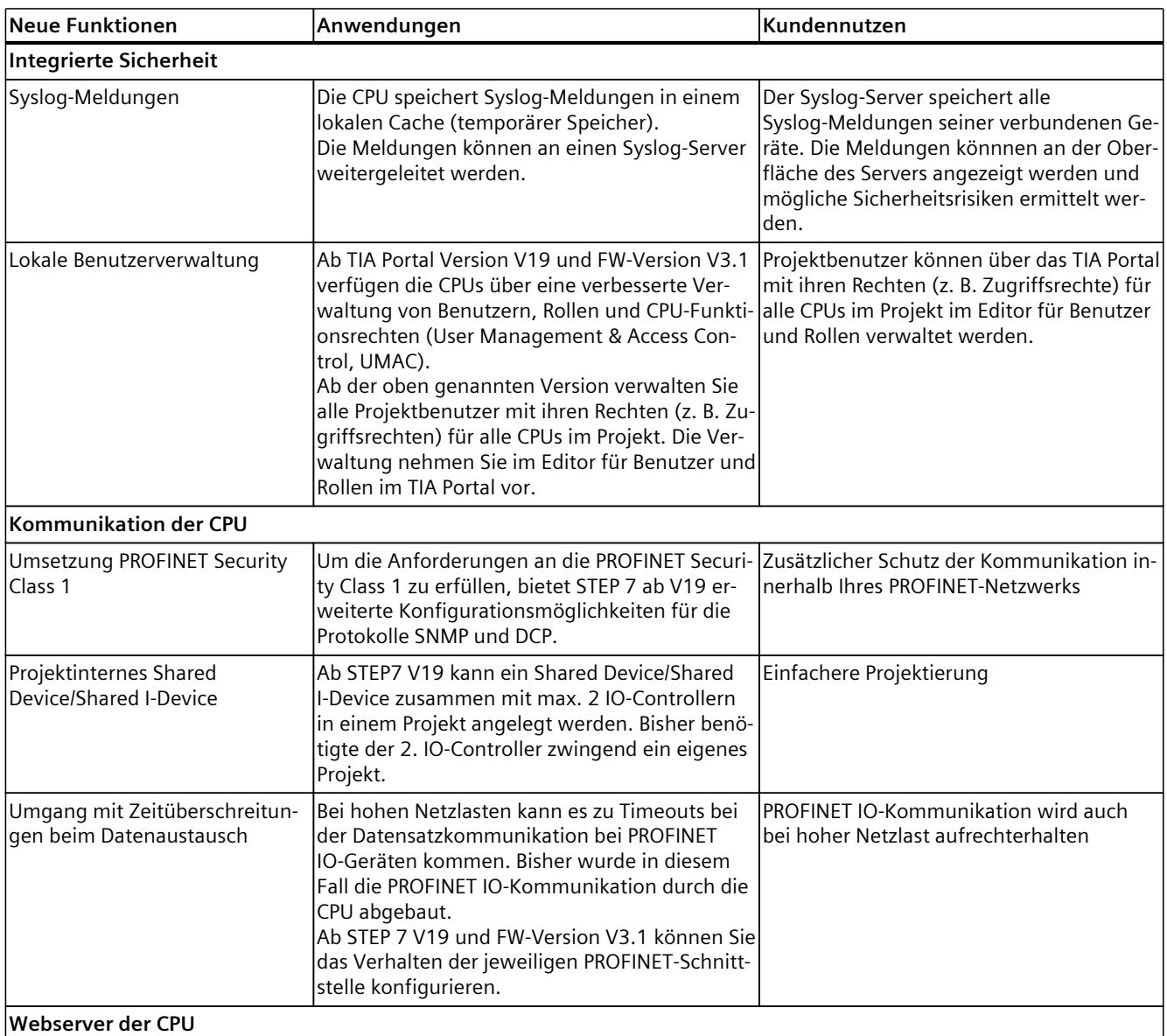

#### *3.1 Neue Funktionen*

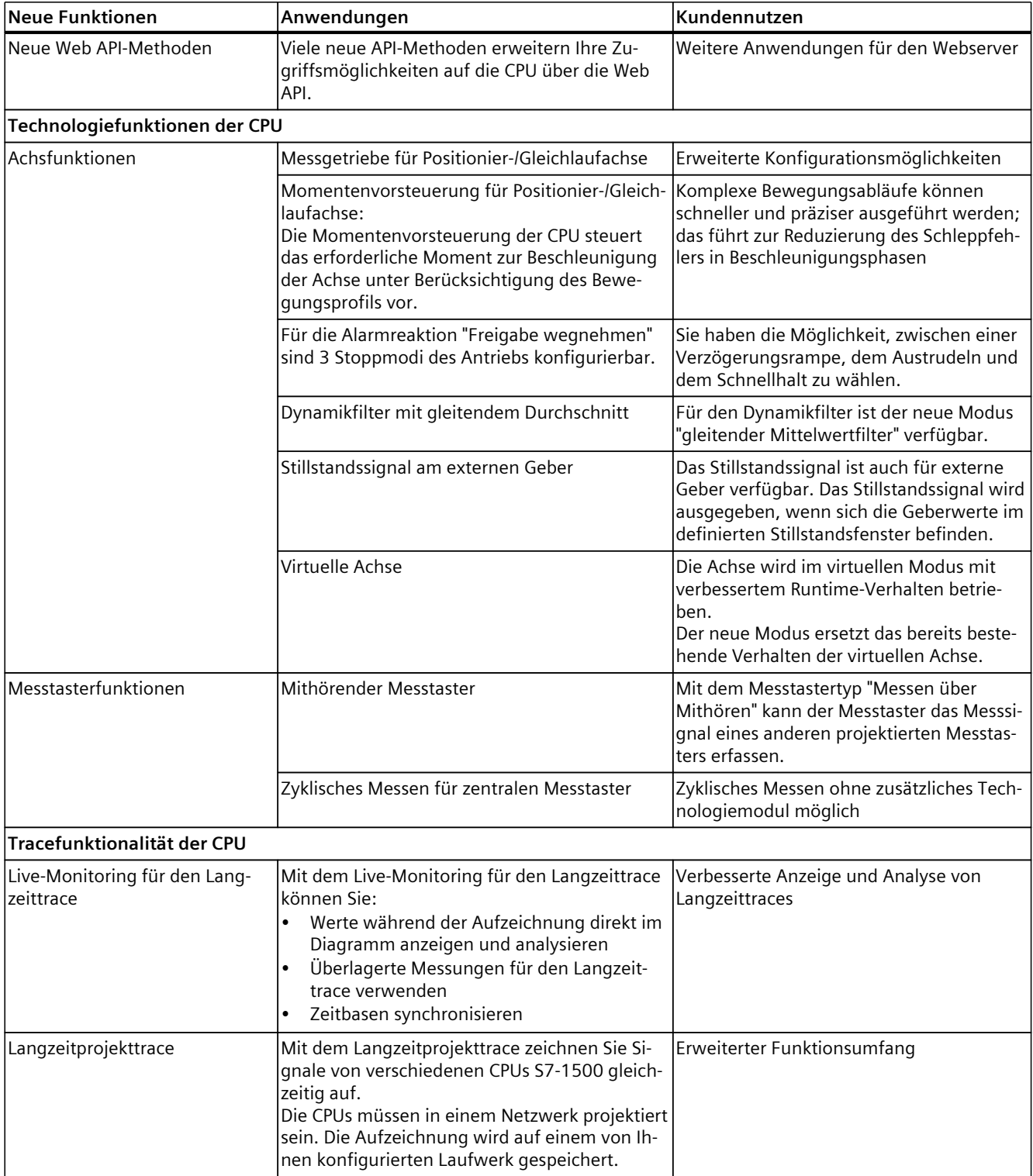

#### <span id="page-15-0"></span>*Produktübersicht*

*3.2 Hardware-Eigenschaften*

#### **Verweis**

Einen Überblick über alle neuen Funktionen, Verbesserungen und Überarbeitungen in den jeweiligen Firmware-Versionen finden Sie im Internet [\(https://support.industry.siemens.com/cs/ww/de/view/109478459\)](https://support.industry.siemens.com/cs/ww/de/view/109478459).

### **3.2 Hardware-Eigenschaften**

#### **Artikelnummer**

6ES7510-1DK03-0AB0

#### **Ansicht des Moduls**

Das folgende Bild zeigt die CPU 1510SP-1PN.

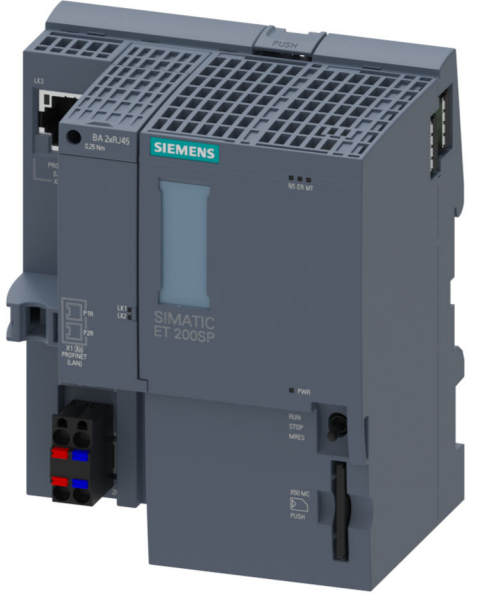

Bild 3-1 CPU 1510SP-1 PN

#### **Eigenschaften**

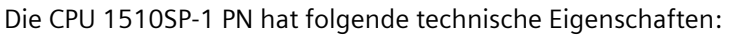

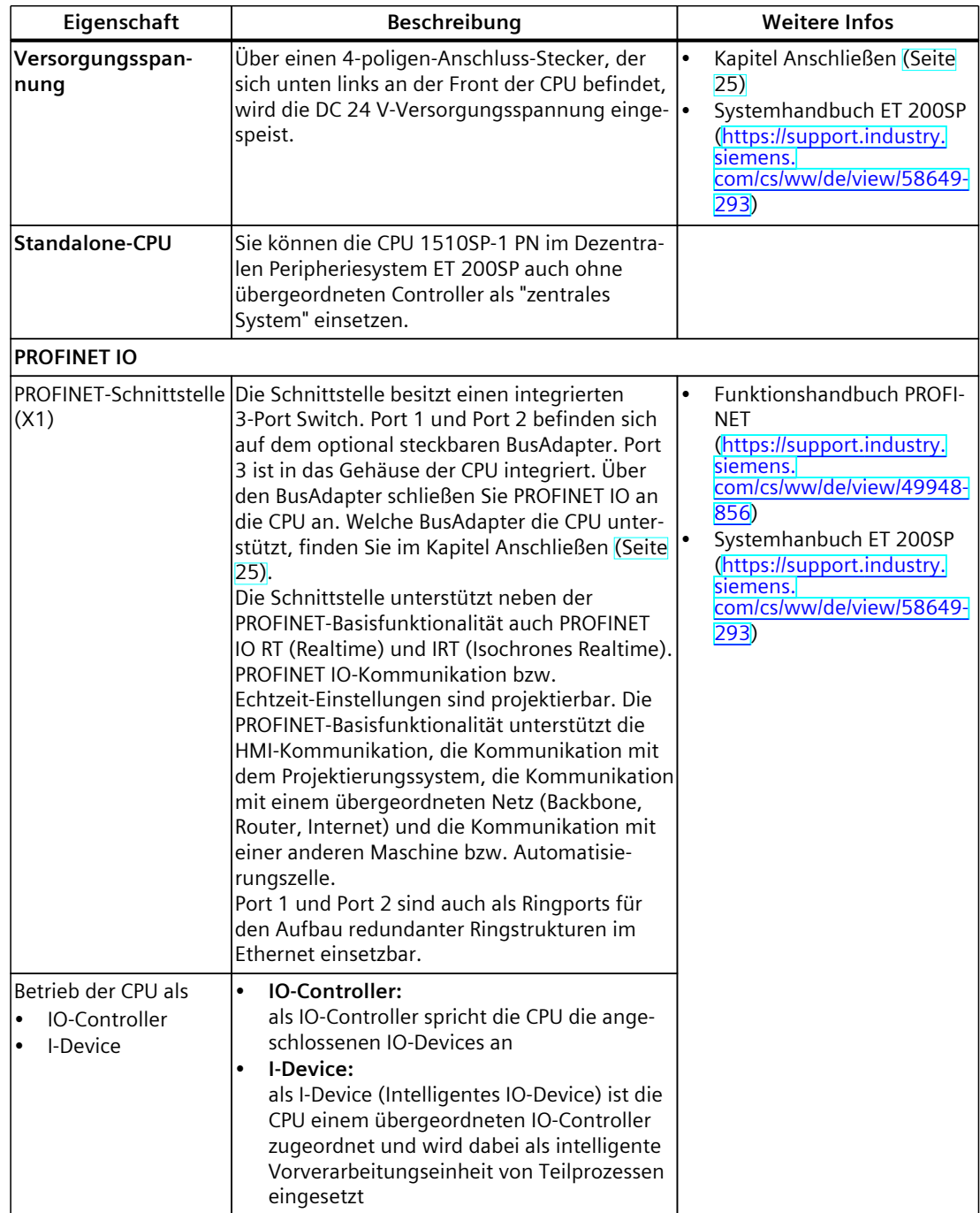

#### *3.2 Hardware-Eigenschaften*

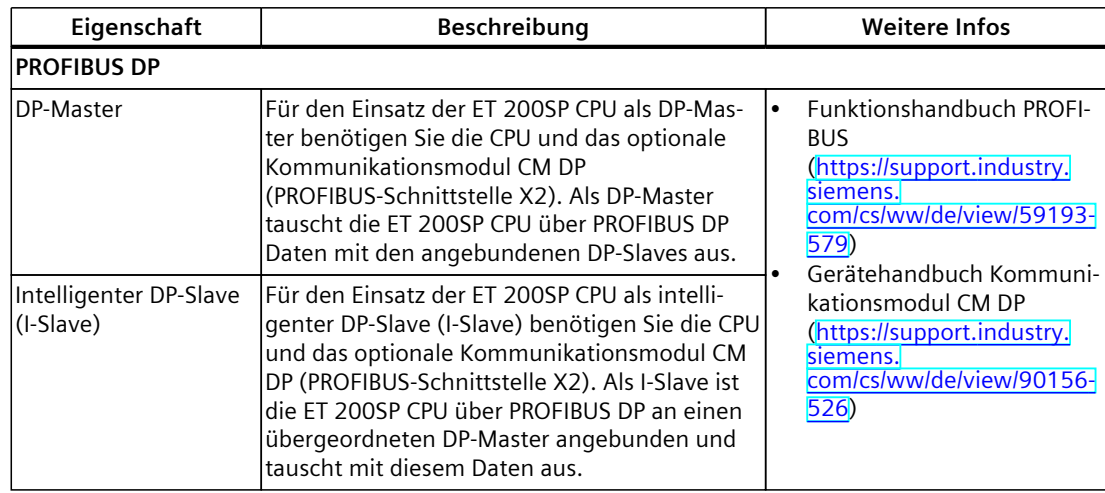

#### **Zubehör**

Informationen zum Thema "Zubehör/Ersatzteile" finden Sie im Systemhandbuch Dezentrales Peripheriesystem ET 200SP (<https://support.industry.siemens.com/cs/ww/de/view/58649293>).

#### **HINWEIS**

Die CPU wird ohne BusAdapter ausgeliefert. Eine Übersicht über die unterstützten BusAdapter finden Sie im Kapitel Anschließen [\(Seite](#page-24-0) 25). Die Artikelnummern der BusAdapter finden Sie im Gerätehandbuch ET 200SP BusAdapter [\(https://support.industry.siemens.com/cs/ww/de/view/109751716\)](https://support.industry.siemens.com/cs/ww/de/view/109751716).

#### **HINWEIS**

Unbenutzte BusAdapter-Schnittstellen müssen Sie mit einer Abdeckung versehen. Die Artikelnummer der Abdeckung finden Sie im Systemhandbuch Dezentrales Peripheriesystem ET 200SP [\(https://support.industry.siemens.com/cs/ww/de/view/58649293](https://support.industry.siemens.com/cs/ww/de/view/58649293)), im Kapitel "Zubehör/Ersatzteile".

## <span id="page-18-0"></span>**3.3 Firmware-Funktionen**

#### **Funktionen**

Die CPU unterstützt folgende Funktionen:

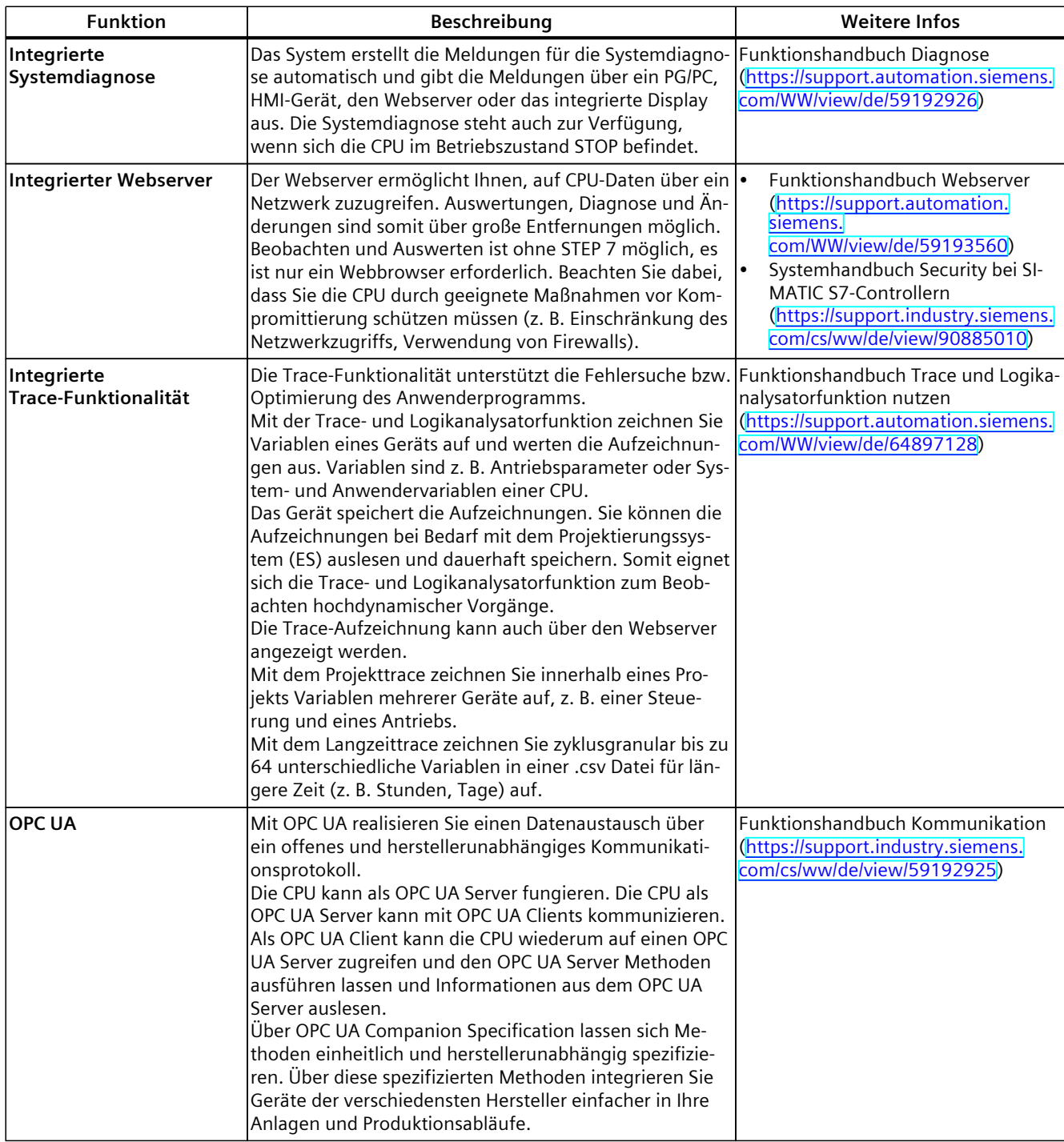

#### *3.3 Firmware-Funktionen*

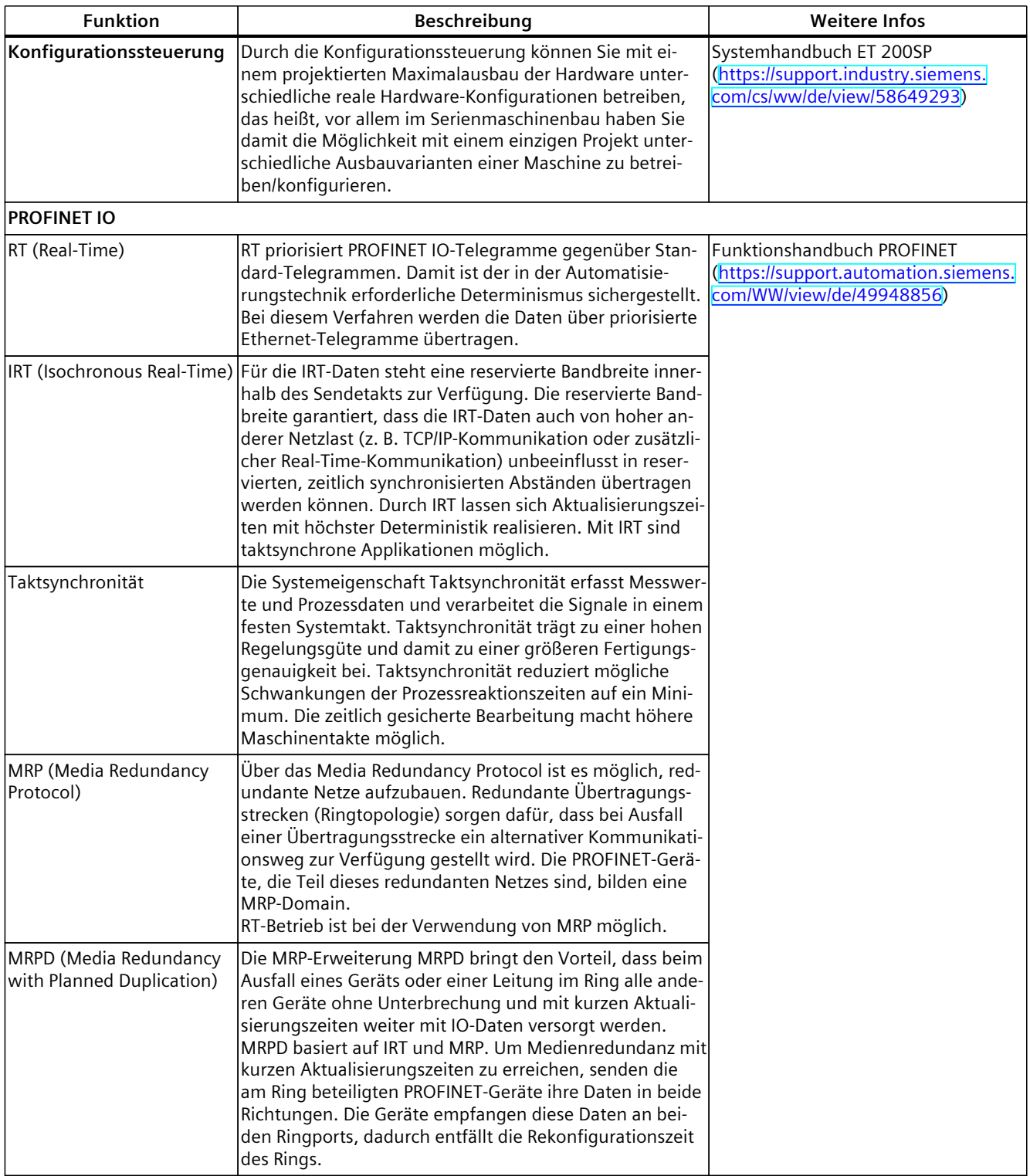

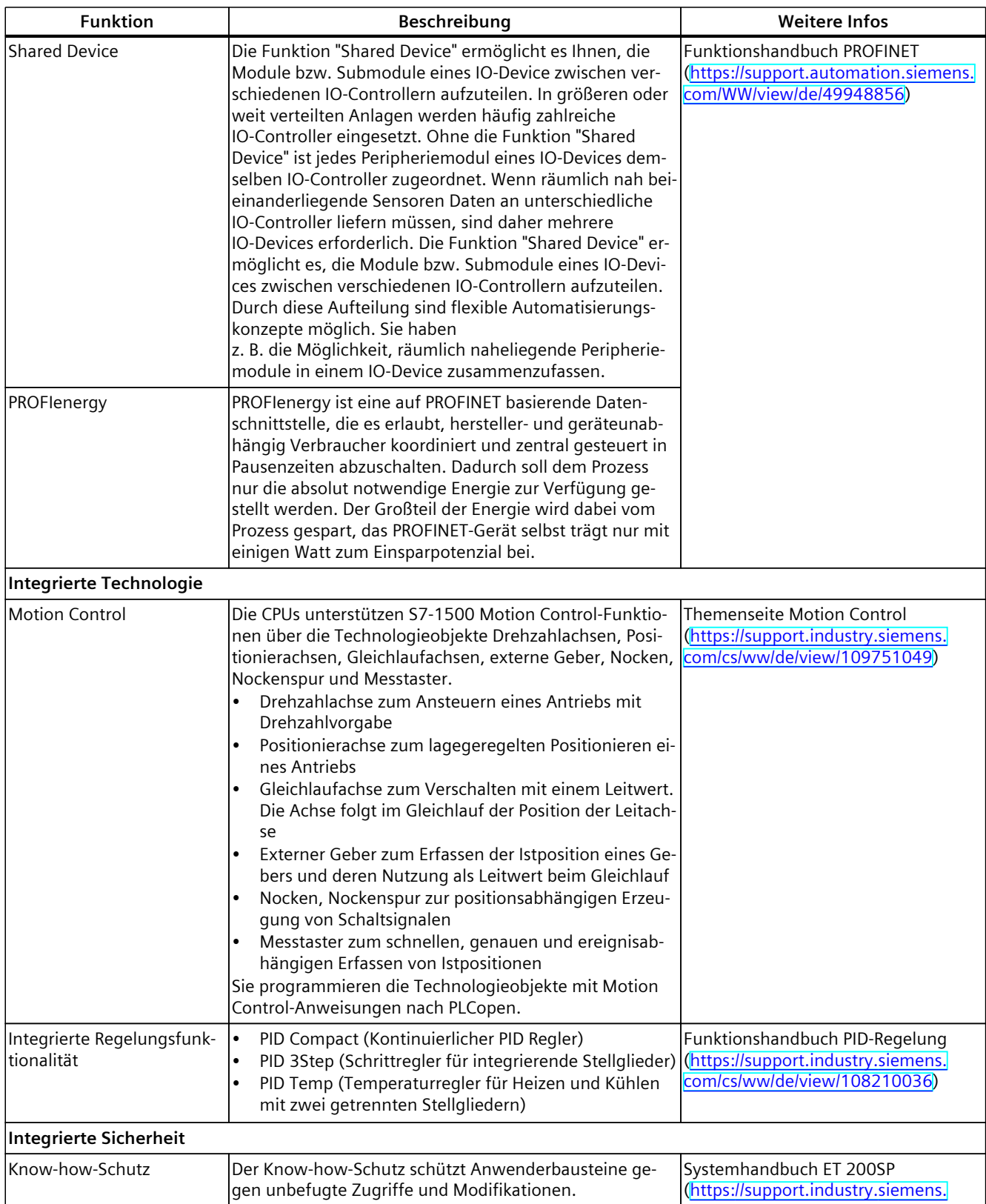

#### *3.3 Firmware-Funktionen*

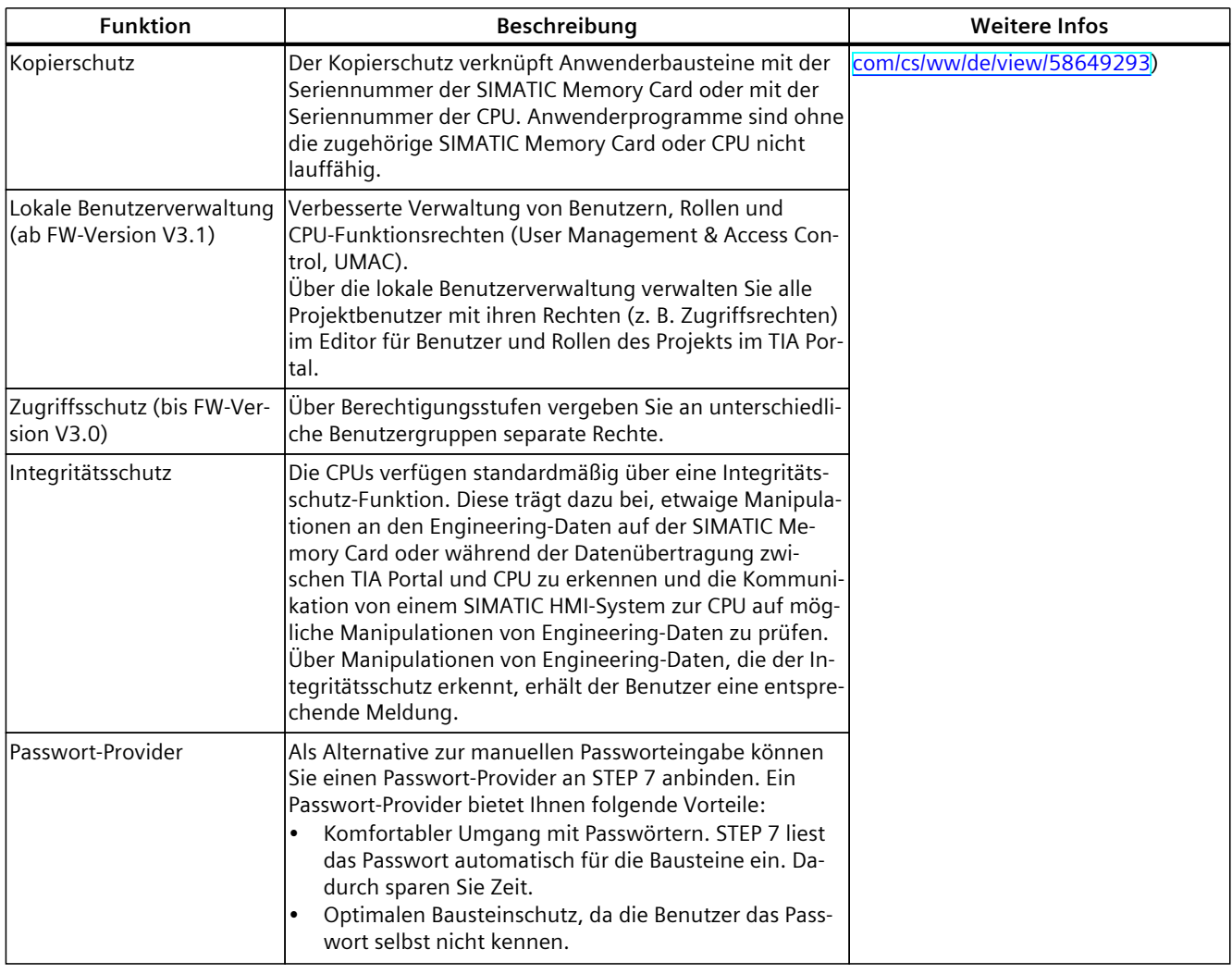

#### *Produktübersicht 3.4 Bedien- und Anzeigeelemente*

### <span id="page-22-0"></span>**3.4 Bedien- und Anzeigeelemente**

#### **3.4.1 Frontansicht des Moduls**

Das Bild zeigt die CPU 1510SP-1 PN.

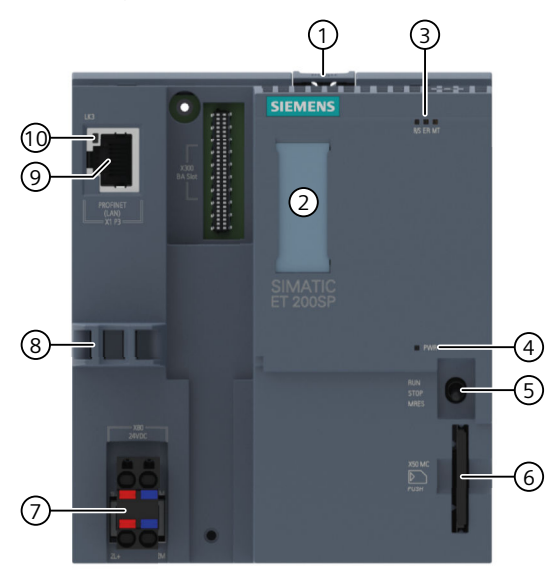

- ① Profilschienenentriegelung
- ② Beschriftungsstreifen
- ③ LEDs für Status- und Fehleranzeigen
- ④ LED für Anzeige der Versorgungsspannung
- ⑤ Betriebsartenschalter
- ⑥ Schacht für die SIMATIC Memory Card
- ⑦ Anschluss für Versorgungsspannung (im Lieferumfang enthalten)
- ⑧ Kabelauflage und Befestigung für Port P3 der PROFINET-Schnittstelle
- ⑨ Port P3 der PROFINET-Schnittstelle X1
- ⑩ LEDs für Statusanzeigen der PROFINET-Schnittstelle X1
- Bild 3-2 Frontansicht ohne BusAdapter

<span id="page-23-0"></span>*3.5 Betriebsartenschalter*

#### **Frontansicht mit BusAdapter**

Das Bild auf der linken Seite zeigt die CPU 1510SP‑1 PN inklusive eines gesteckten BusAdapters BA 2xRJ45. Der BusAdapter ist nicht im Lieferumfang enthalten. Das Bild auf der rechten Seite zeigt eine freigestellte Ansicht des BusAdapters BA 2xRJ45.

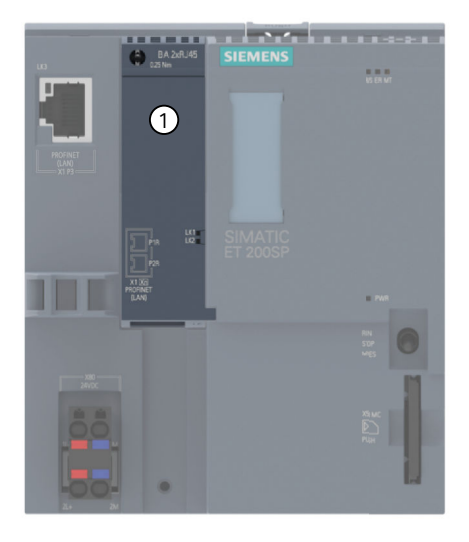

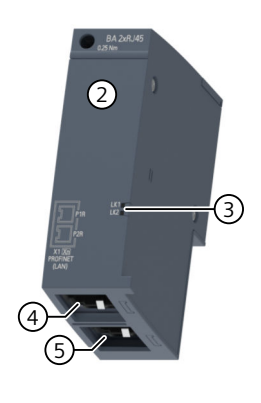

- ① BusAdapter BA 2×RJ45
- ② Einzelansicht des BusAdapters
- ③ LEDs für Statusanzeigen der PROFINET-Schnittstelle: LK1 und LK2 auf BusAdapter
- ④ Port P1R der PROFINET-Schnittstelle: RJ45-Buchse auf BusAdapter BA 2×RJ45 R: Ringport zum Aufbau einer Ringtopologie mit Medienredundanz
- ⑤ Port P2R der PROFINET-Schnittstelle: RJ45-Buchse auf BusAdapter BA 2×RJ45 R: Ringport zum Aufbau einer Ringtopologie mit Medienredundanz

Bild 3-3 Frontansicht der CPU 1510SP‑1 PN mit BusAdapter

### **3.5 Betriebsartenschalter**

Über den Betriebsartenschalter stellen Sie die Betriebsart der CPU ein. Die folgende Tabelle zeigt die Stellung des Schalters und die entsprechende Bedeutung.

| Stellung    | Bedeutung        | Erläuterung                                   |
|-------------|------------------|-----------------------------------------------|
| <b>RUN</b>  | Betriebsart RUN  | Die CPU kann das Anwenderprogramm bearbeiten. |
| <b>STOP</b> | Betriebsart STOP | Das Anwenderprogramm wird nicht ausgeführt.   |
| IMRES       | lUrlöschen       | Stellung für das Urlöschen der CPU.           |

Tabelle 3-1 Stellungen des Betriebsartenschalters

# <span id="page-24-0"></span>**Anschließen 4**

Dieses Kapitel enthält Informationen zur Anschlussbelegung der einzelnen Schnittstellen und das Prinzipschaltbild der CPU 1510SP‑1 PN.

#### **DC 24 V-Versorgungsspannung (X80)**

Der Anschluss-Stecker für die Versorgungsspannung ist im Auslieferungszustand der CPU gesteckt.

Die folgende Tabelle zeigt die Signalnamen und die Bezeichnungen der Anschlussbelegung der DC 24 V-Versorgungsspannung.

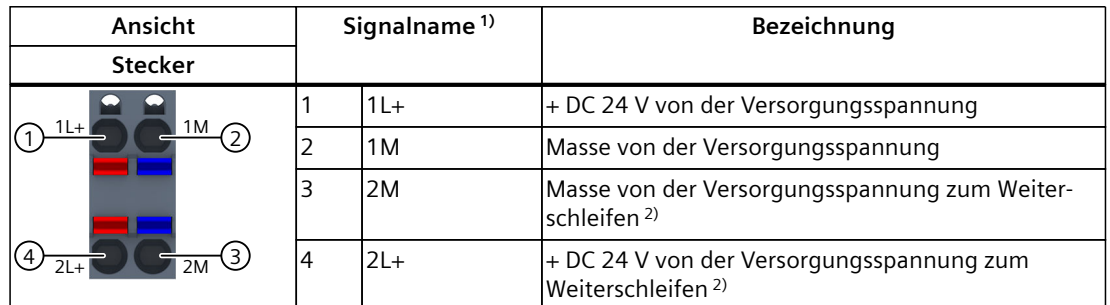

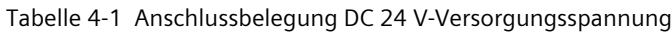

1) 1L+ und 2L+ sowie 1M und 2M sind intern gebrückt

2) Maximal 10 A zulässig

#### **PROFINET IO-Schnittstelle an der CPU (X1 P3)**

Die Belegung entspricht dem Ethernet-Standard für einen RJ45-Stecker.

- Wenn Autonegotiation deaktiviert ist, dann hat die RJ45-Buchse die Switchbelegung (MDI-X).
- Wenn Autonegotiation aktiviert ist, dann ist Autocrossing wirksam und die RJ45-Buchse hat entweder Endgerätebelegung (MDI) oder Switchbelegung (MDI-X).

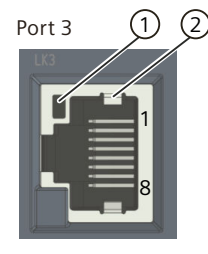

① LINK LED für Port P3 (grüne LED an CPU)

② Schirmung

#### **Bus-Adapter**

Für die CPU 1510SP-1 PN stehen die folgenden Bus-Adapter zur Auswahl:

- BusAdapter BA 2×RJ45
- BusAdapter BA SCRJ/RJ45
- BusAdapter BA LC/RJ45
- BusAdapter BA 2×FC
- BusAdapter BA 2xSCRJ
- BusAdapter BA SCRJ/FC
- BusAdapter BA 2xLC
- BusAdapter BA LC/FC
- BusAdapter BA 2xM12

Weitere Informationen zu den verschiedenen Bus-Adaptern finden Sie im Gerätehandbuch SI-MATIC ET 200SP BusAdapter [\(https://support.industry.siemens.com/cs/ww/de/view/109751716\)](https://support.industry.siemens.com/cs/ww/de/view/109751716).

#### **Verweis**

Weitere Informationen zum Thema "Anschließen der CPU" und zum Thema "Zubehör/Ersatzteile" finden Sie im Systemhandbuch Dezentrales Peripheriesystem ET 200SP [\(https://support.automation.siemens.com/WW/view/de/58649293\)](https://support.automation.siemens.com/WW/view/de/58649293).

#### **Zuordnung der MAC-Adressen**

Die MAC-Adresse ist eine weltweit eindeutige Geräteidentifikation, die jedem PROFINET-Gerät bereits im Werk zugewiesen wird. Ihre 6 Bytes teilen sich auf in 3 byte Herstellerkennung und 3 byte Gerätekennung (laufende Nummer). Die Front der CPU 1510SP‑1 PN ist mit der MAC-Adresse der PROFINET-Schnittstelle belasert.

Die PROFINET-Schnittstelle X1 der CPU 1510SP-1 PN besitzt drei Ports. Port 3 befindet sich auf der CPU. Port 1 und 2 befinden sich auf dem optionalen BusAdapter. Neben der PROFINET-Schnittstelle hat jeder der PROFINET-Ports ebenfalls eine eigene MAC-Adresse. Für die CPU 1510SP‑1 PN gibt es somit insgesamt vier MAC-Adressen.

Die MAC-Adressen der PROFINET-Ports sind notwendig für das LLDP‑Protokoll, z. B. für die Funktion Nachbarschaftserkennung.

Die folgende Tabelle zeigt, wie die MAC‑Adressen zugeordnet sind.

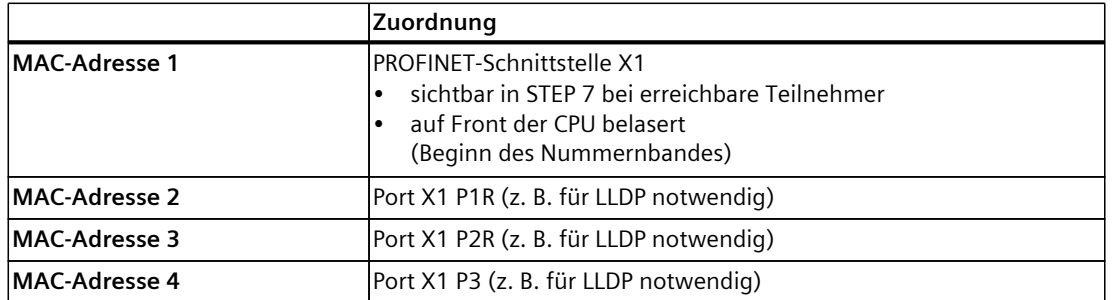

Tabelle 4-2 Zuordnung der MAC-Adressen

#### **Prinzipschaltbild**

Das folgende Bild zeigt das Prinzipschaltbild der CPU 1510SP‑1 PN.

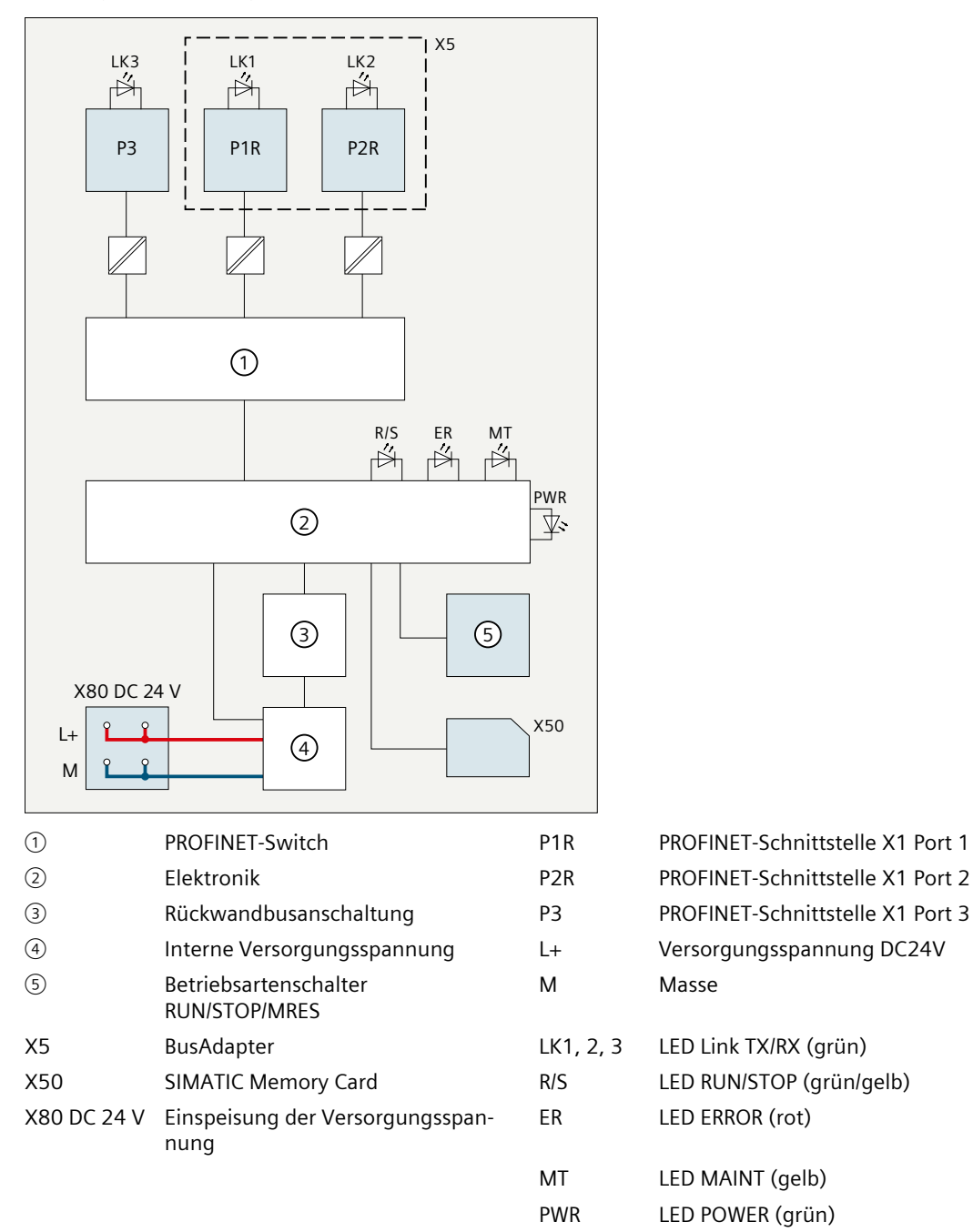

Bild 4-1 Prinzipschaltbild der CPU 1510SP-1 PN

## <span id="page-27-0"></span>**Alarme, Diagnose-, Fehler- und Systemmeldungen 5**

Im Folgenden sind die Status- und Fehleranzeigen der CPU 1510SP-1 PN beschrieben. Weiterführende Informationen zum Thema "Alarme" finden Sie in der Online-Hilfe von STEP 7. Weiterführende Informationen zu den Themen "Diagnose" und "Systemmeldungen" finden Sie im Funktionshandbuch Diagnose [\(https://support.automation.siemens.com/WW/view/de/59192926\)](https://support.automation.siemens.com/WW/view/de/59192926).

### **5.1 Status- und Fehleranzeige der CPU**

#### **LED-Anzeigen**

Das folgende Bild zeigt die LED-Anzeigen der CPU 1510SP‑1 PN und des BusAdapters BA 2xRJ45.

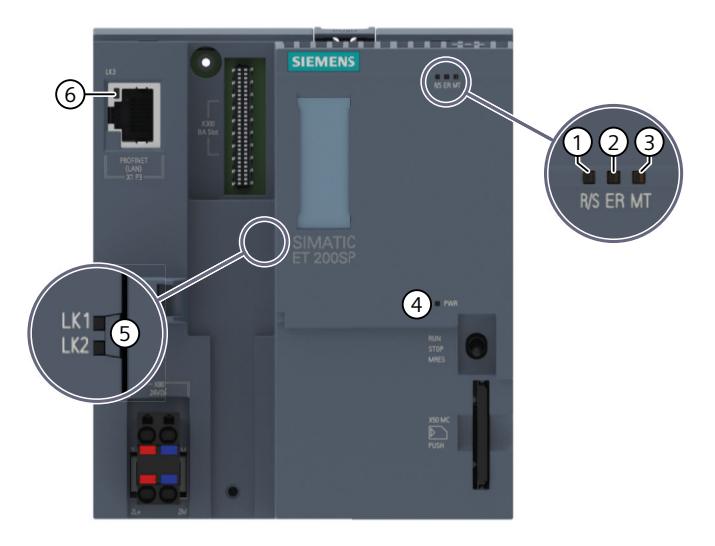

- ① RUN/STOP-LED (grün/gelbe LED)
- ② ERROR-LED (rote LED)
- ③ MAINT-LED (gelbe LED)
- ④ POWER-LED (grüne LED)
- ⑤ LINK LED für die Ports X1 P1 und X1 P2 (grüne LEDs am BusAdapter)
- ⑥ LINK LED für Port X1 P3 (grüne LED an der CPU)

Bild 5-1 LED-Anzeigen an CPU und BusAdapter

*5.1 Status- und Fehleranzeige der CPU*

#### **Bedeutung der POWER-, RUN/STOP-, ERROR- und MAINT-LEDs**

Die CPU 1510SP‑1 PN besitzt eine LED zur Überwachung der Versorgungsspannung der Elektronik (PWR) und drei LEDs zur Anzeige des aktuellen Betriebs- und Diagnosezustands. Die folgende Tabelle zeigt die Bedeutung der verschiedenen Kombinationen der Farben der POWER, RUN/STOP-, ERROR- und MAINT-LED.

Tabelle 5-1 Bedeutung der LEDs

| POWER-<br>LED          | <b>RUN/STOP-LED</b>    | <b>ERROR-</b><br><b>LED</b>        | <b>MAINT-</b><br><b>LED</b> | Bedeutung                                                                                                    |
|------------------------|------------------------|------------------------------------|-----------------------------|----------------------------------------------------------------------------------------------------|
| Ξ<br>LED aus           | Z<br>LED aus           | о<br>LED aus                       | о<br>LED aus                | Keine oder zu geringe Versorgungsspan-<br>nung an der CPU.                                                                                                    |
| 讟<br>LED leuchtet grün | Z<br>LED aus           | 渲<br>LED blinkt rot                | $\Box$<br>LED aus           | Ein Fehler ist aufgetreten.                                                                                                    |
| 賽<br>LED leuchtet grün | 潷<br>LED leuchtet grün | ō<br>LED aus                       | $\Box$<br>LED aus           | CPU befindet sich im Betriebszustand RUN.                                                                                                    |
| 道<br>LED leuchtet grün | LED leuchtet grün      | $\overline{\mathbf{a}}$<br>LED aus | Ö<br>LED leuchtet gelb      | Eine Wartungsanforderung der Anlage<br>liegt vor.<br>Innerhalb eines kurzen Zeitraums müssen<br>Sie eine Überprüfung/Austausch der be-<br>troffenen Hardware durchführen |
|                        |                        |                                    |                             | Aktiver Force-Auftrag                                                                                                    |
|                        |                        |                                    |                             | OPC UA-Server der CPU erwartet initiale<br>Vertrauenslisten und CRLs über<br>GDS-Push-Funktion.                                                                          |
| 賽<br>LED leuchtet grün | 賽<br>LED leuchtet grün | 渲<br>LED blinkt rot                | $\Box$<br>LED aus           | Ein Diagnoseereignis liegt vor. Die CPU ist<br>im Betriebszustand RUN.                                                                                                   |
| 獵<br>LED leuchtet grün | Ť<br>LED leuchtet gelb | 汯<br>LED blinkt rot                | $\Box$<br>LED aus           | Ein Diagnoseereignis liegt vor. Die CPU ist<br>im Betriebszustand STOP.                                                                                                  |
| 罪<br>LED leuchtet grün | LED leuchtet gelb      | о<br>LED aus                       | 寓<br>LED blinkt gelb        | Firmware-Update über SIMATIC Memory<br>Card erfolgreich abgeschlossen.                                                                                                   |
| 竈                      | 道                      | $\Box$<br>LED aus                  | п<br>LED aus                | CPU ist im Betriebszustand STOP.                                                                                                    |
| LED leuchtet grün      | LED leuchtet gelb      |                                    |                             | CPU führt ein Programm mit aktiven Halte-<br>punkten aus. Das Programm befindet sich<br>an einem Haltepunkt.                                                             |
| 竈<br>LED leuchtet grün | 遣<br>LED leuchtet gelb | 囊<br>LED blinkt rot                | 宜<br>LED blinkt gelb        | Das Programm auf der SIMATIC Memory<br>Card verursacht einen Fehler.                                                                                                    |
|                        |                        |                                    |                             | Firmware-Update über SIMATIC Memory<br>Card fehlgeschlagen.                                                                                                    |
|                        |                        |                                    |                             | Die CPU hat einen Fehlerzustand erkannt.<br>Über den Diagnosepuffer der CPU sind wei-<br>tere Informationen verfügbar.                                                   |
| 黨<br>LED leuchtet grün | 瘨<br>LED blinkt gelb   | П<br>LED aus                       | ο<br>LED aus                | CPU führt interne Aktivitäten während<br>STOP aus, z. B. Hochlauf nach STOP.                                                                                             |
|                        |                        |                                    |                             | Laden des Anwenderprogramms von der<br><b>SIMATIC Memory Card</b>                                                                                                    |
|                        |                        |                                    |                             | CPU führt ein Programm mit aktiven Halte-<br>punkten aus. Das Programm bewegt sich<br>gerade von einem Haltepunkt zum nächs-<br>ten.                                     |

*5.1 Status- und Fehleranzeige der CPU*

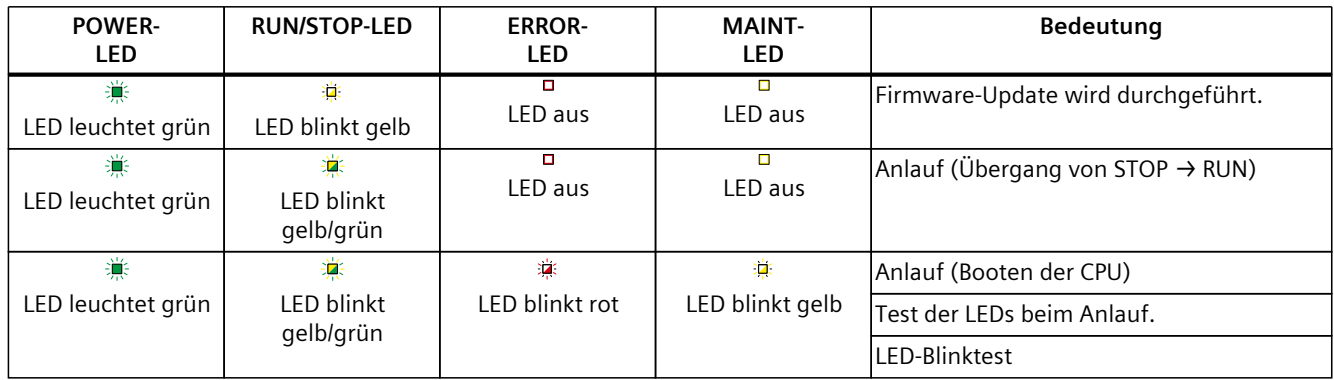

#### **Bedeutung der LINK-LED**

Jeder Port besitzt eine LINK-LED (LK1, LK2, LK 3). Die folgende Tabelle zeigt die verschiedenen "LED-Bilder" der Ports der CPU 1510SP‑1 PN.

Tabelle 5-2 Bedeutung der LED

| LINK-LED               | <b>Bedeutung</b>                                                                                                    |  |  |
|------------------------|----------------------------------------------------------------------------------------------------|--|--|
| о<br>LED aus           | Eine Ethernet-Verbindung zwischen PROFINET-Schnittstelle des<br>PROFINET-Geräts und dem Kommunikationspartner besteht nicht.<br>Zum aktuellen Zeitpunkt werden keine Daten über die PROFINET-Schnittstelle<br>empfangen/gesendet.<br>Eine LINK-Verbindung besteht nicht. |  |  |
| 寘                      | Die CPU führt einen "LED-Blinktest" durch.                                                                                                    |  |  |
| LED blinkt grün        |                                                                                                    |  |  |
| ☀<br>LED leuchtet grün | Eine Ethernet-Verbindung zwischen der PROFINET-Schnittstelle Ihres<br>PROFINET-Geräts und einem Kommunikationspartner besteht.                                                                                                    |  |  |

#### **HINWEIS**

#### **Anweisung "LED"**

Mit der Anweisung "LED" können Sie den Status (z. B. "Ein" oder "Aus") von LEDs einer CPU oder eines Moduls auslesen. Beachten Sie jedoch, dass das Auslesen des LED-Status der LINK RX/TX-LEDs an sämtlichen S7-1500 CPUs nicht möglich ist.

Weiterführende Informationen zur Anweisung "LED" finden Sie in der Online-Hilfe von STEP 7.

## <span id="page-30-0"></span>**Technische Daten 6**

Die folgende Tabelle zeigt die Technischen Daten mit Stand 11/2023. Ein Datenblatt mit tagesaktuellen Technischen Daten finden Sie im Internet [\(https://support.industry.siemens.com/cs/ww/de/pv/6ES7510-1DK03-0AB0/td?dl=de](https://support.industry.siemens.com/cs/ww/de/pv/6ES7510-1DK03-0AB0/td?dl=de)).

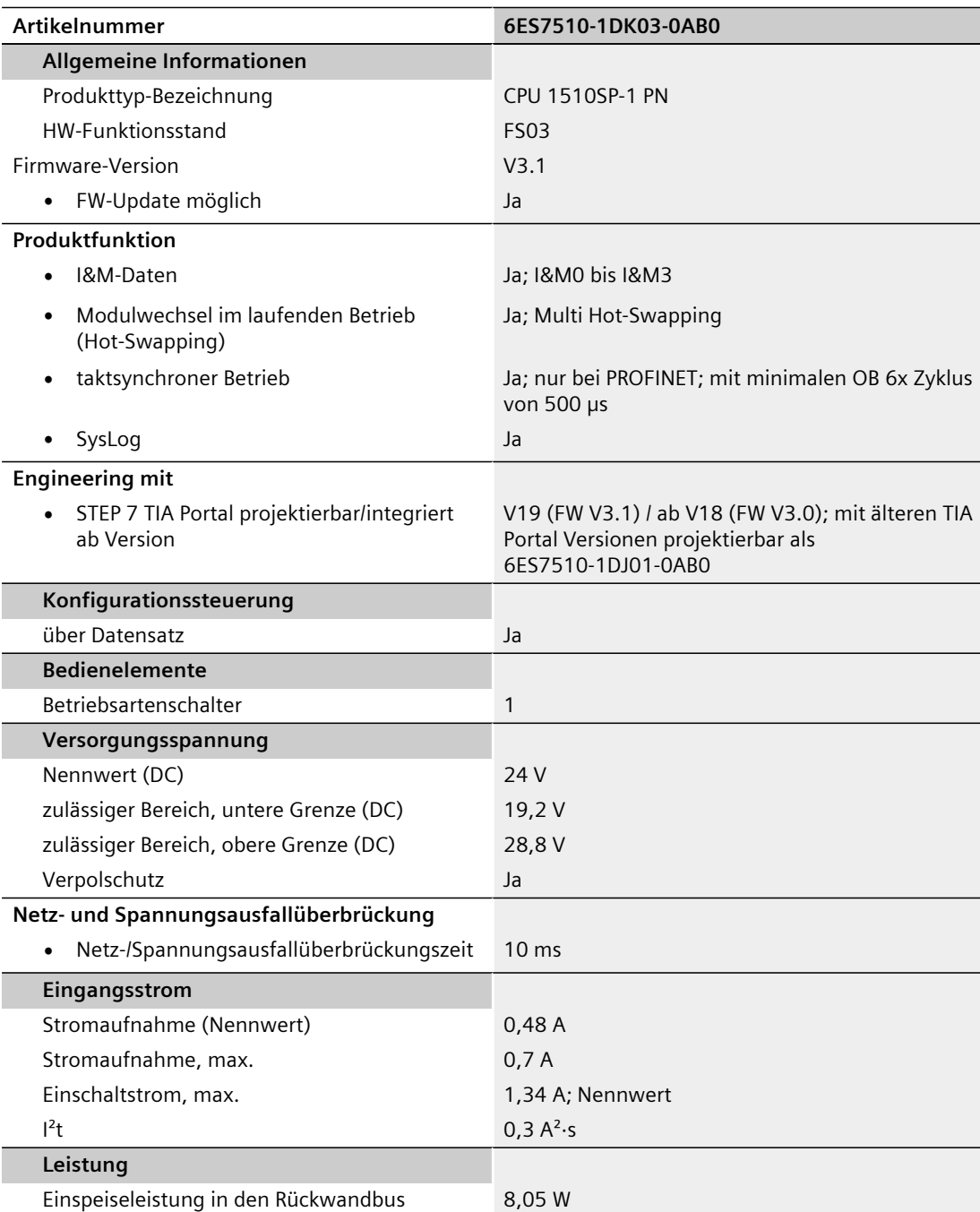

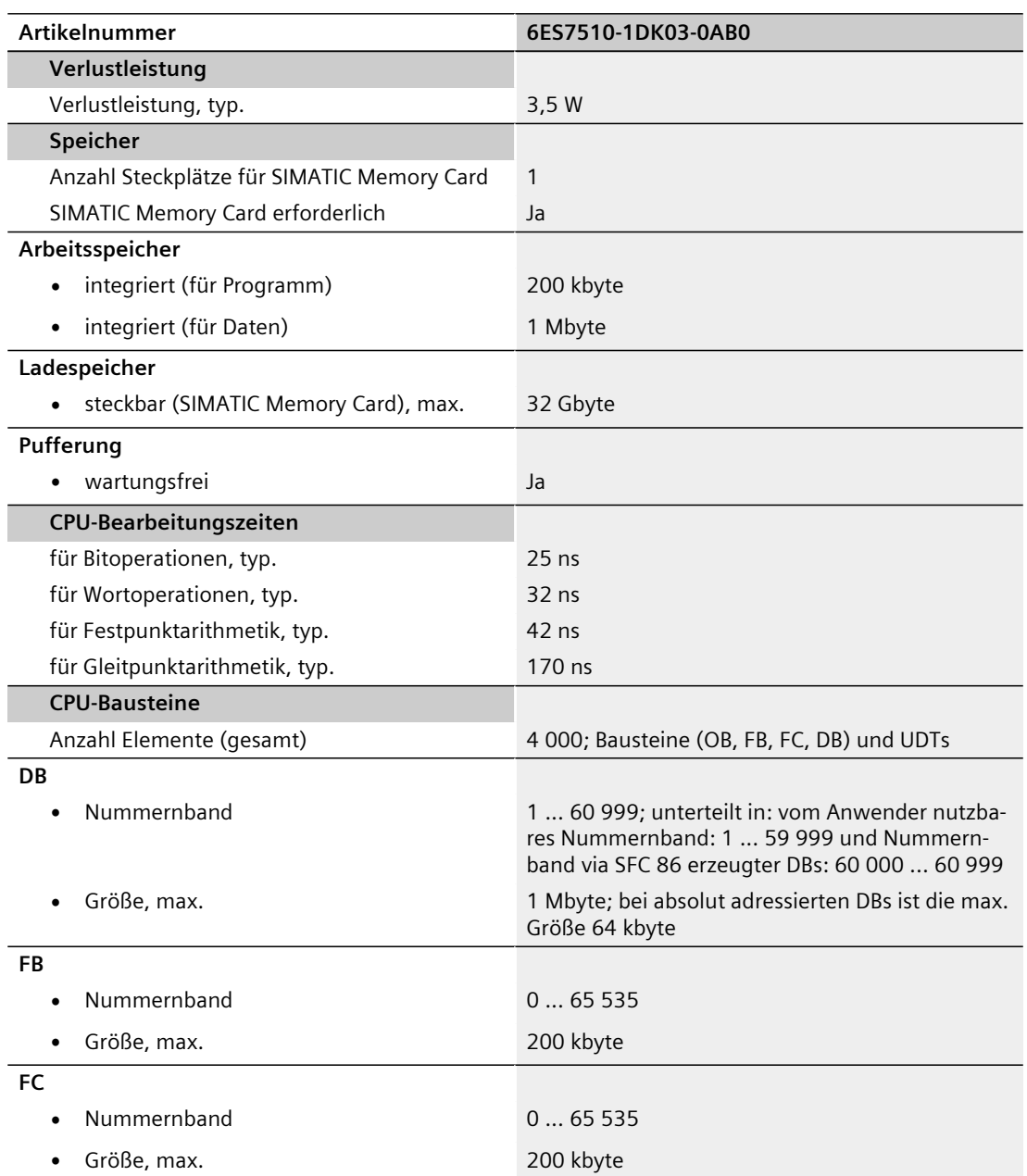

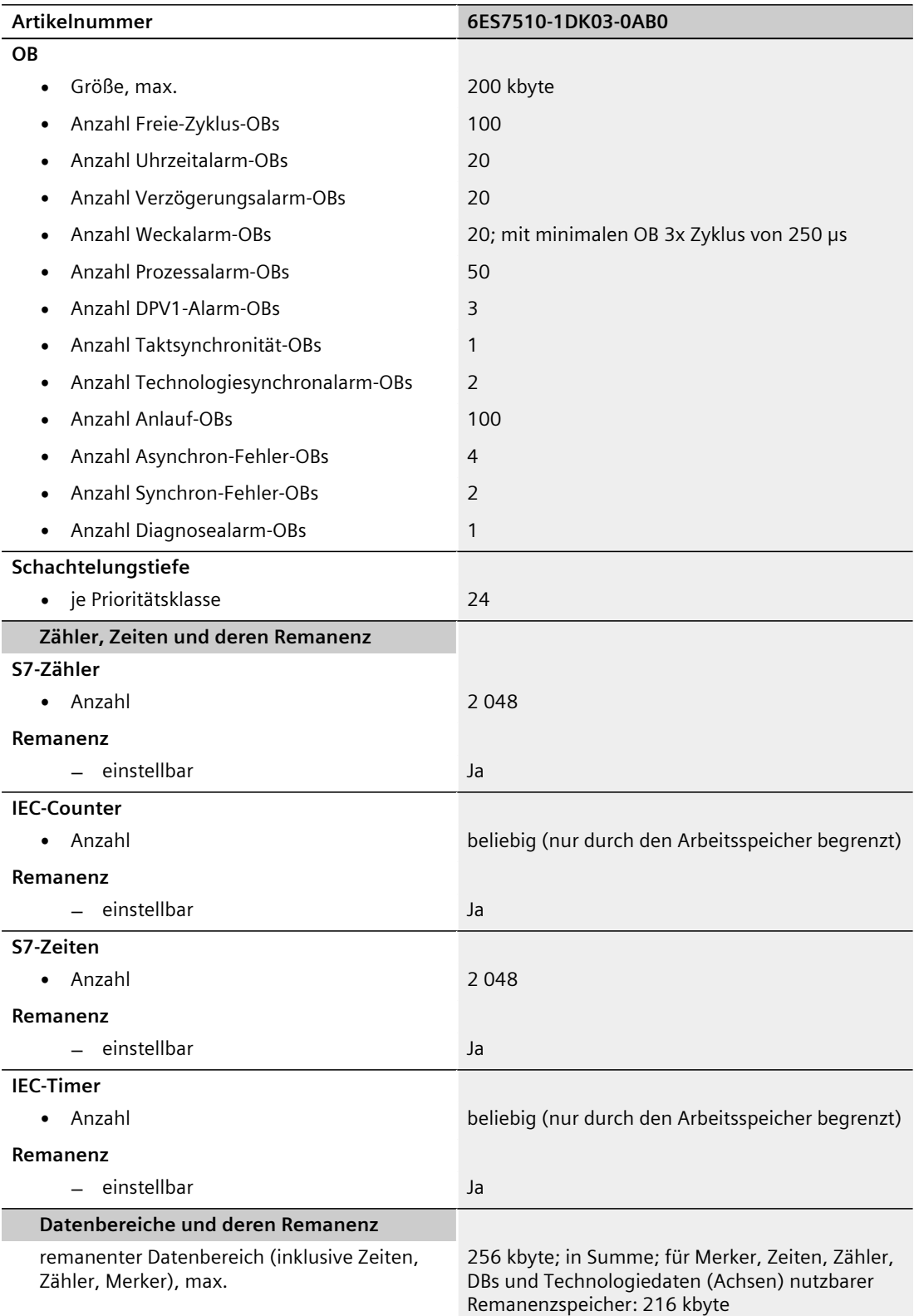

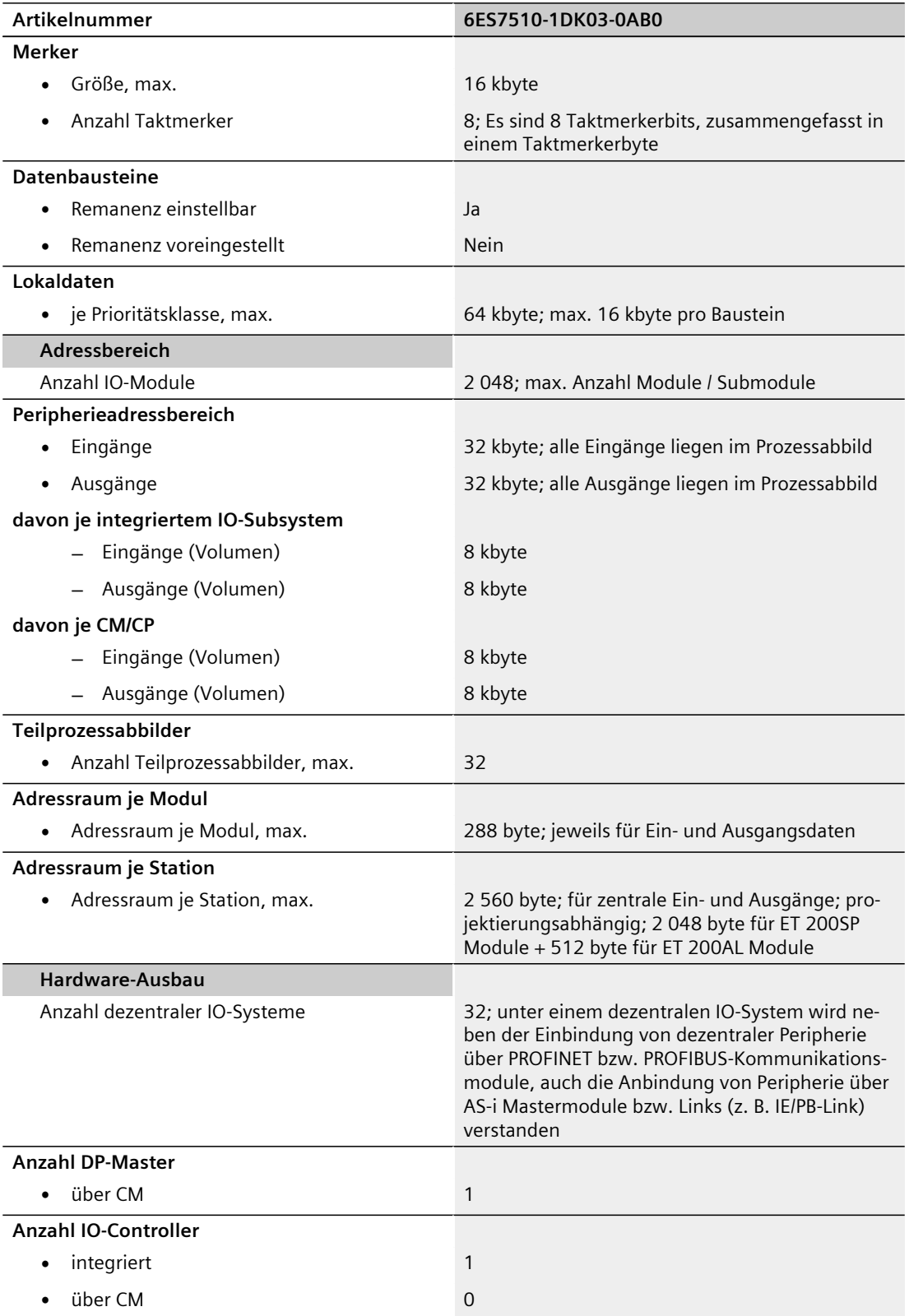

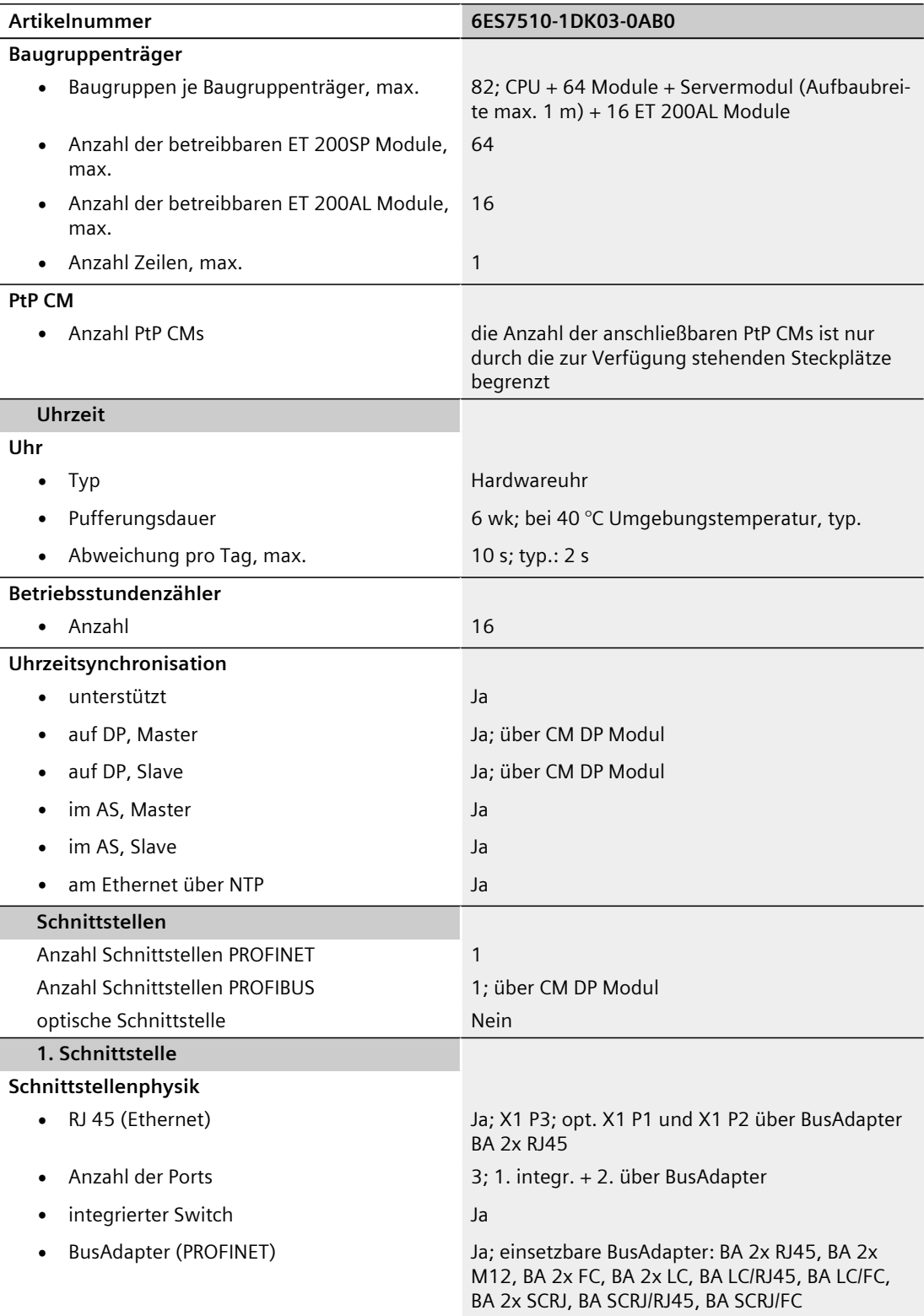

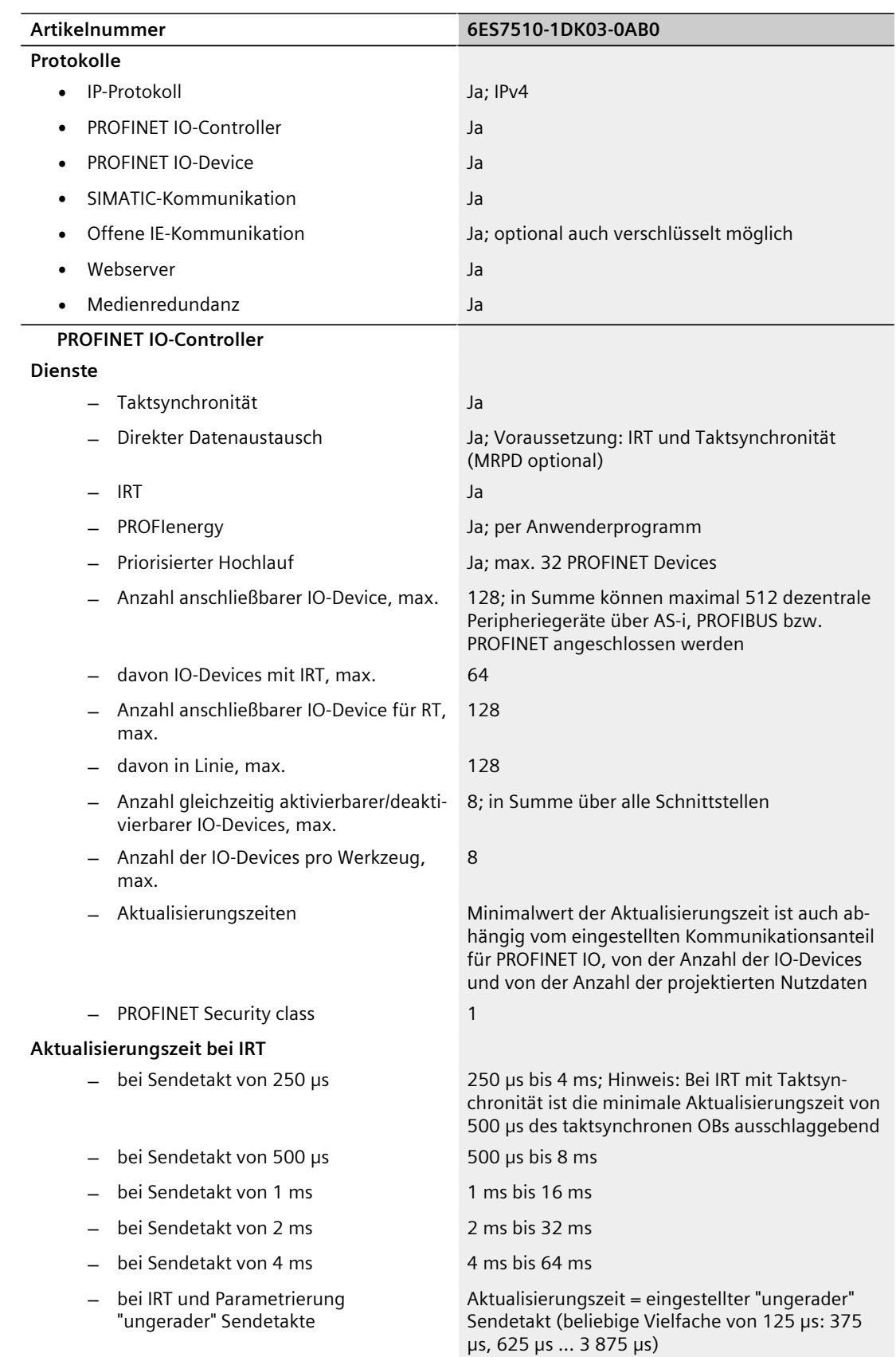

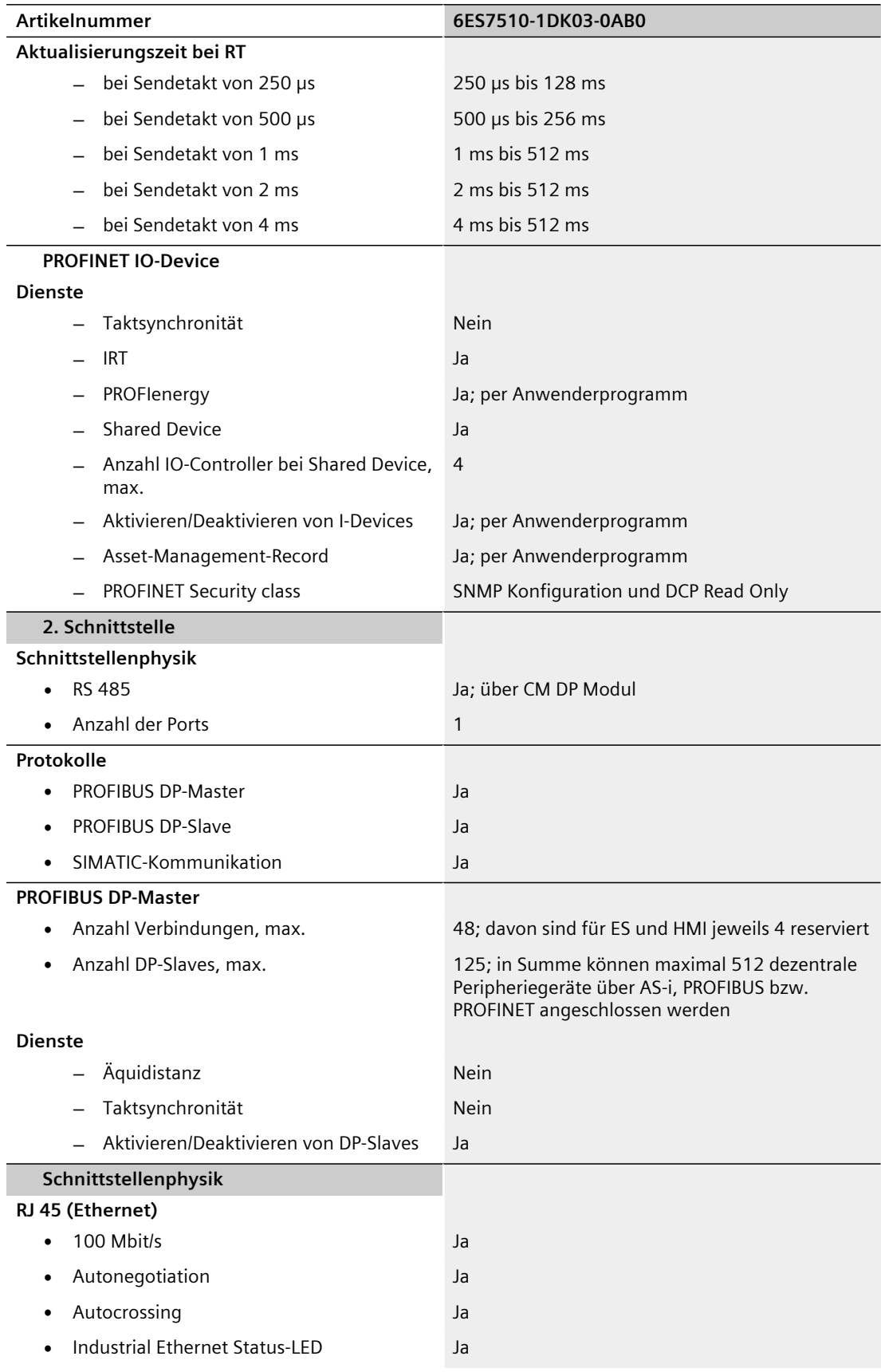

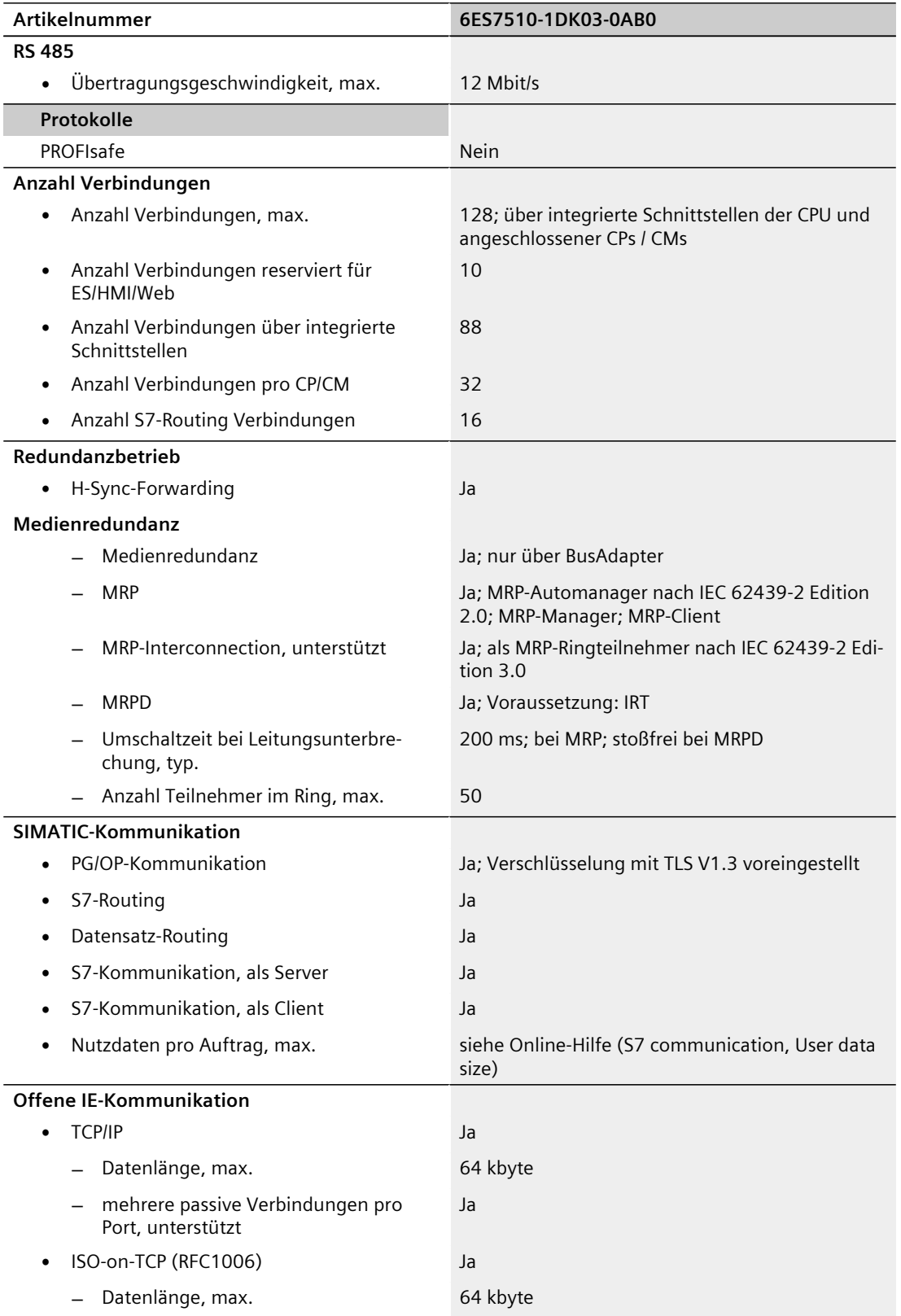

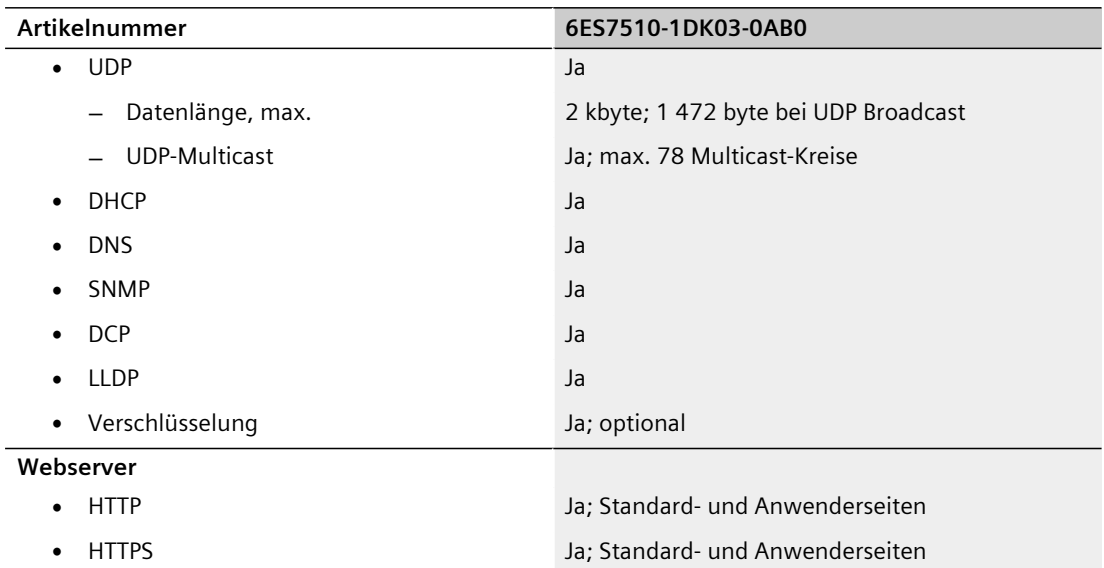

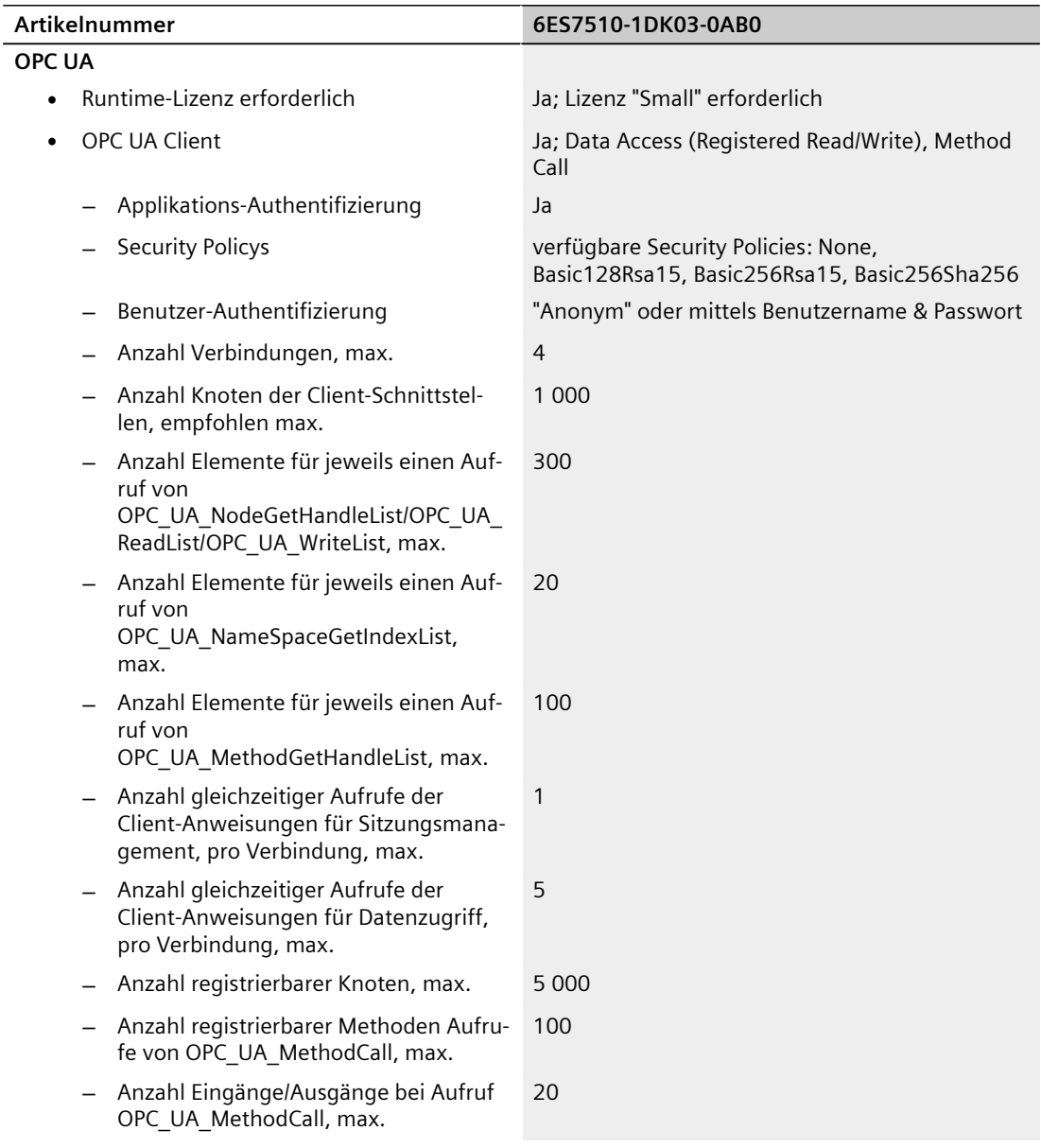

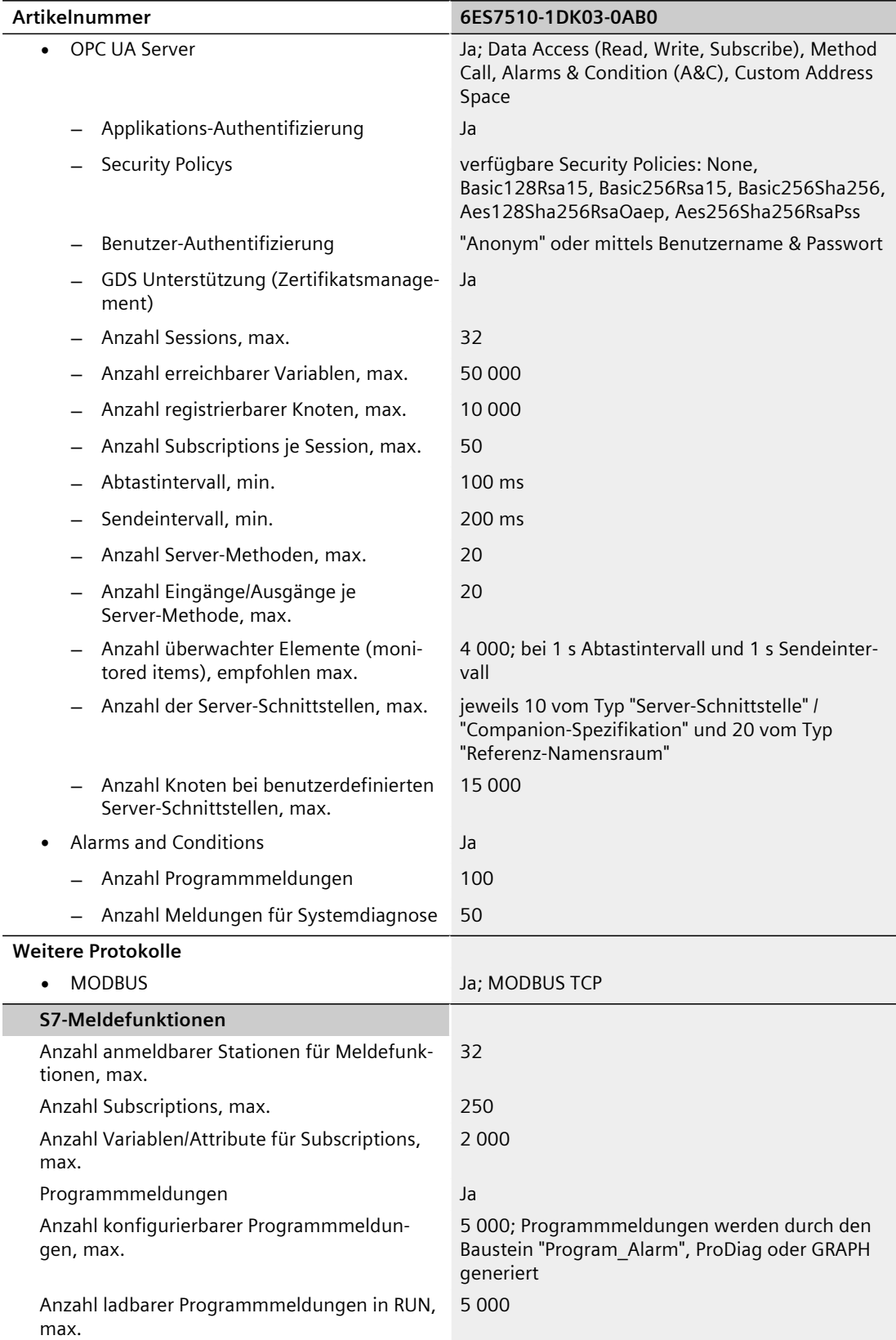

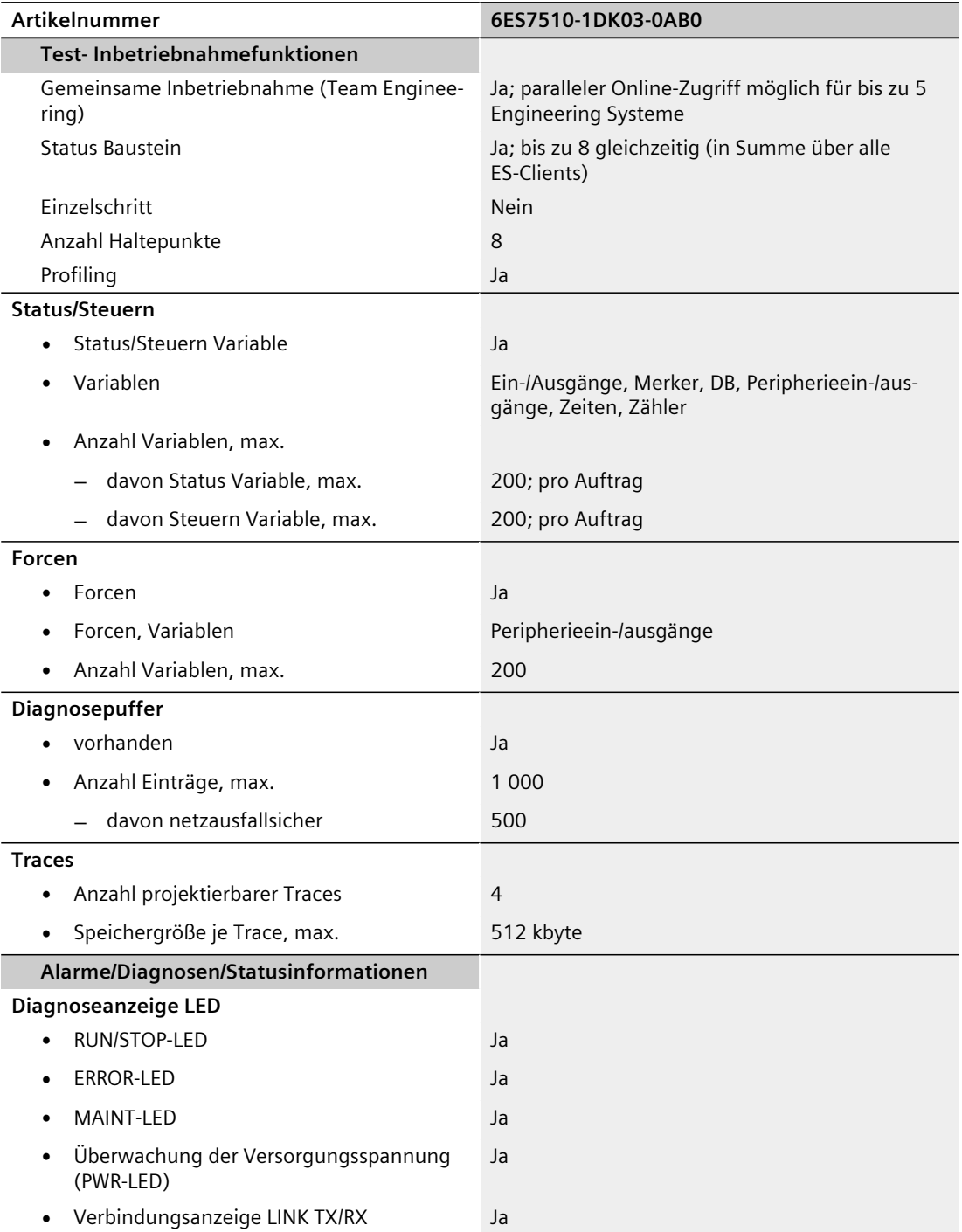

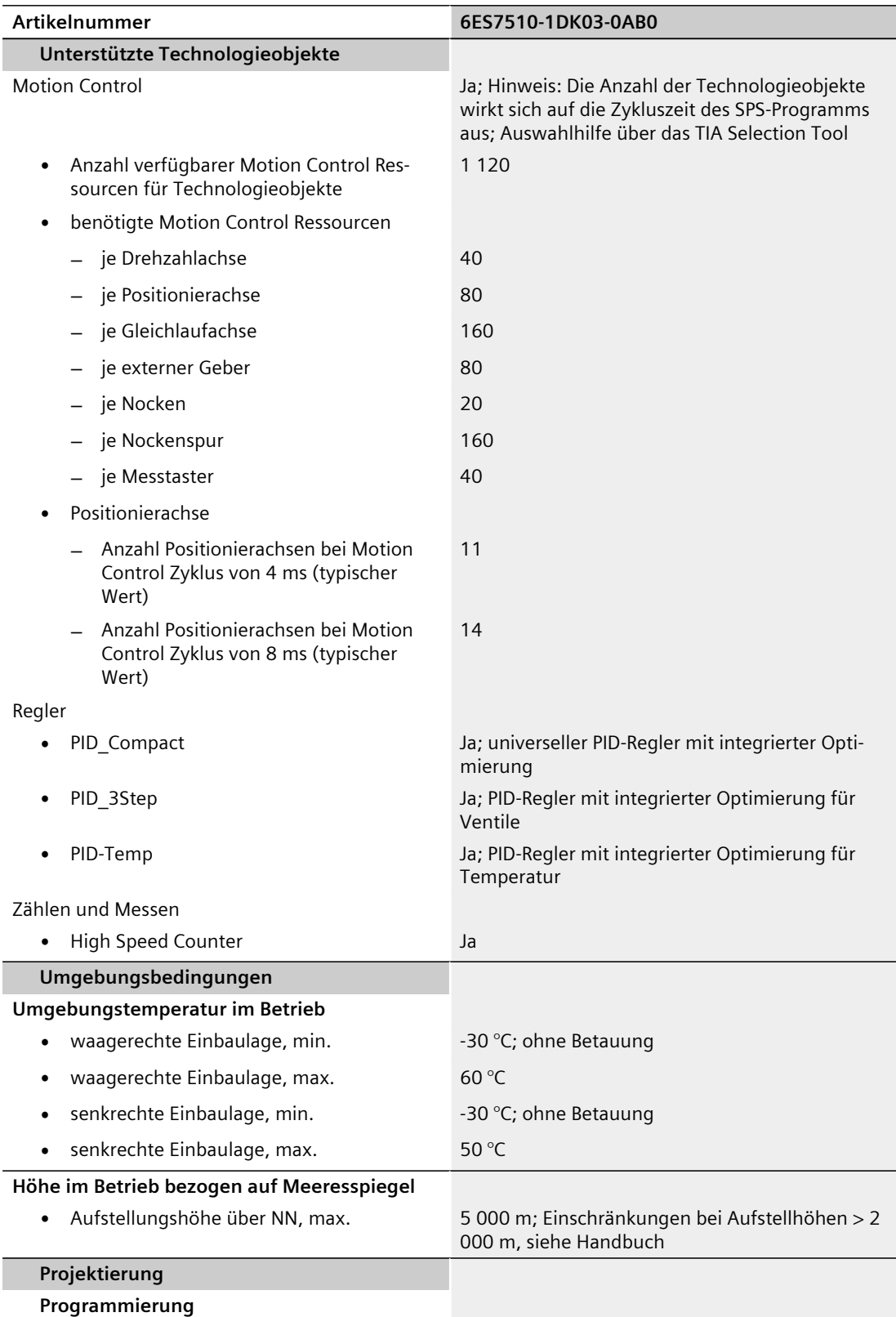

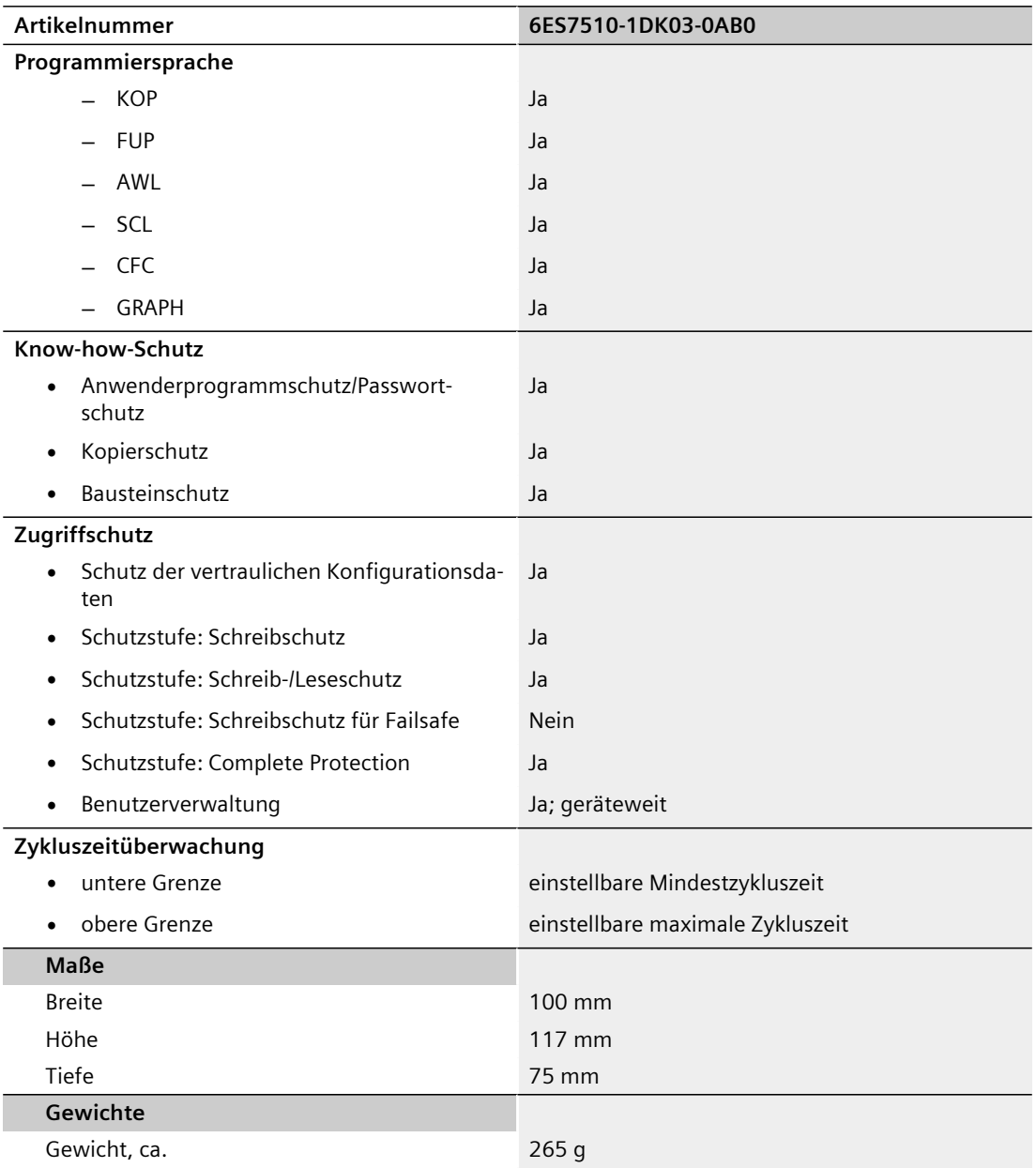

#### **Allgemeine Technische Daten**

Informationen zu den allgemeinen technischen Daten, z. B. Normen und Zulassungen, Elektromagnetische Verträglichkeit, Schutzklasse, etc., finden Sie im Systemhandbuch Dezentrales Peripheriesystem ET 200SP [\(https://support.automation.siemens.com/WW/view/de/58649293\)](https://support.automation.siemens.com/WW/view/de/58649293).

<span id="page-44-0"></span>**Maßbild A**

In diesem Kapitel finden Sie das Maßbild des Moduls montiert auf einer Profilschiene. Die Maße müssen Sie bei der Montage in Schränken, in Schalträumen usw. beachten.

#### **Maßbild der CPU 1510SP-1 PN**

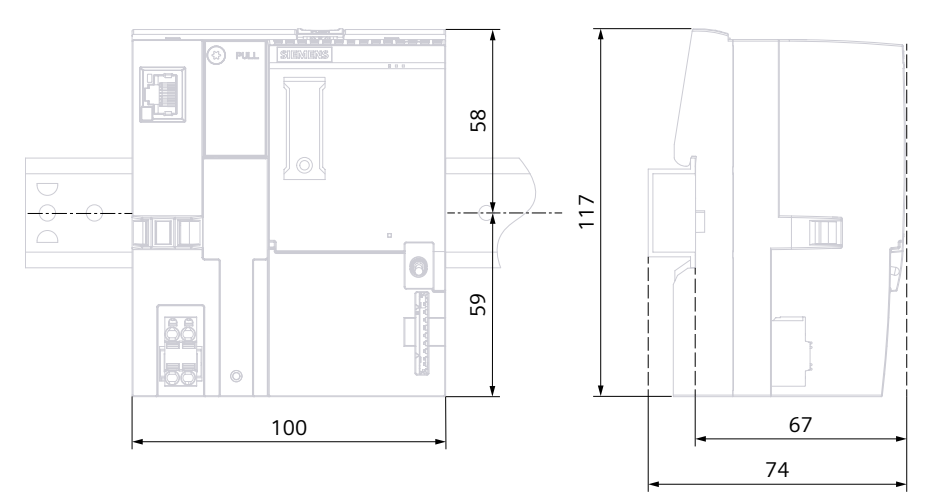

Bild A-1 Maßbild CPU 1510SP-1 PN